# Novell Password Management

www.novell.com 3.0 October 13, 2005 ADMINISTRATION GUIDE

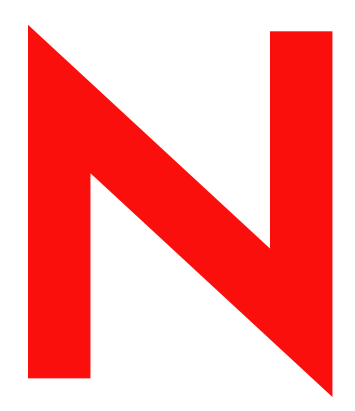

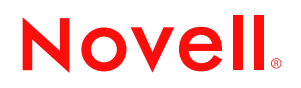

#### **Legal Notices**

Novell, Inc. makes no representations or warranties with respect to the contents or use of this documentation, and specifically disclaims any express or implied warranties of merchantability or fitness for any particular purpose. Further, Novell, Inc. reserves the right to revise this publication and to make changes to its content, at any time, without obligation to notify any person or entity of such revisions or changes.

Further, Novell, Inc. makes no representations or warranties with respect to any software, and specifically disclaims any express or implied warranties of merchantability or fitness for any particular purpose. Further, Novell, Inc. reserves the right to make changes to any and all parts of Novell software, at any time, without any obligation to notify any person or entity of such changes.

You may not use, export, or re-export this product in violation of any applicable laws or regulations including, without limitation, U.S. export regulations or the laws of the country in which you reside.

Copyright © 2004 Novell, Inc. All rights reserved. No part of this publication may be reproduced, photocopied, stored on a retrieval system, or transmitted without the express written consent of the publisher.

Novell, Inc. has intellectual property rights relating to technology embodied in the product that is described in this document. In particular, and without limitation, these intellectual property rights may include one or more of the U.S. patents listed at http://www.novell.com/company/legal/patents/ and one or more additional patents or pending patent applications in the U.S. and in other countries.

Novell, Inc. 404 Wyman Street, Suite 500 Waltham, MA 02451 U.S.A. www.novell.com

*Online Documentation:* To access the online documentation for this and other Novell products, and to get updates, see www.novell.com/documentation.

#### **Novell Trademarks**

ConsoleOne is a registered trademark of Novell, Inc., in the United States and other countries. DirXML is a registered trademark of Novell, Inc., in the United States and other countries. eDirectory is a trademark of Novell, Inc. exteNd is a trademark of Novell, Inc. exteNd Director is a trademark of Novell, Inc. NDPS is a registered trademark of Novell, Inc., in the United States and other countries. NetWare is a registered trademark of Novell, Inc., in the United States and other countries. NMAS is a trademark of Novell, Inc. Novell is a registered trademark of Novell, Inc., in the United States and other countries. Novell Client is a trademark of Novell, Inc. Novell Directory Services and NDS are registered trademarks of Novell, Inc., in the United States and other countries. Nsure is a registered trademark of Novell, Inc., in the United States and other countries. Nterprise is a trademark of Novell, Inc. Nterprise Branch Office is a trademark of Novell, Inc. Storage Management Services is a trademark of Novell, Inc. SUSE is a registered trademark of SUSE LINUX AG, a Novell business. ZENworks is a registered trademark of Novell, Inc., in the United States and other countries.

#### **Third-Party Materials**

All third-party trademarks are the property of their respective owners.

# **Contents**

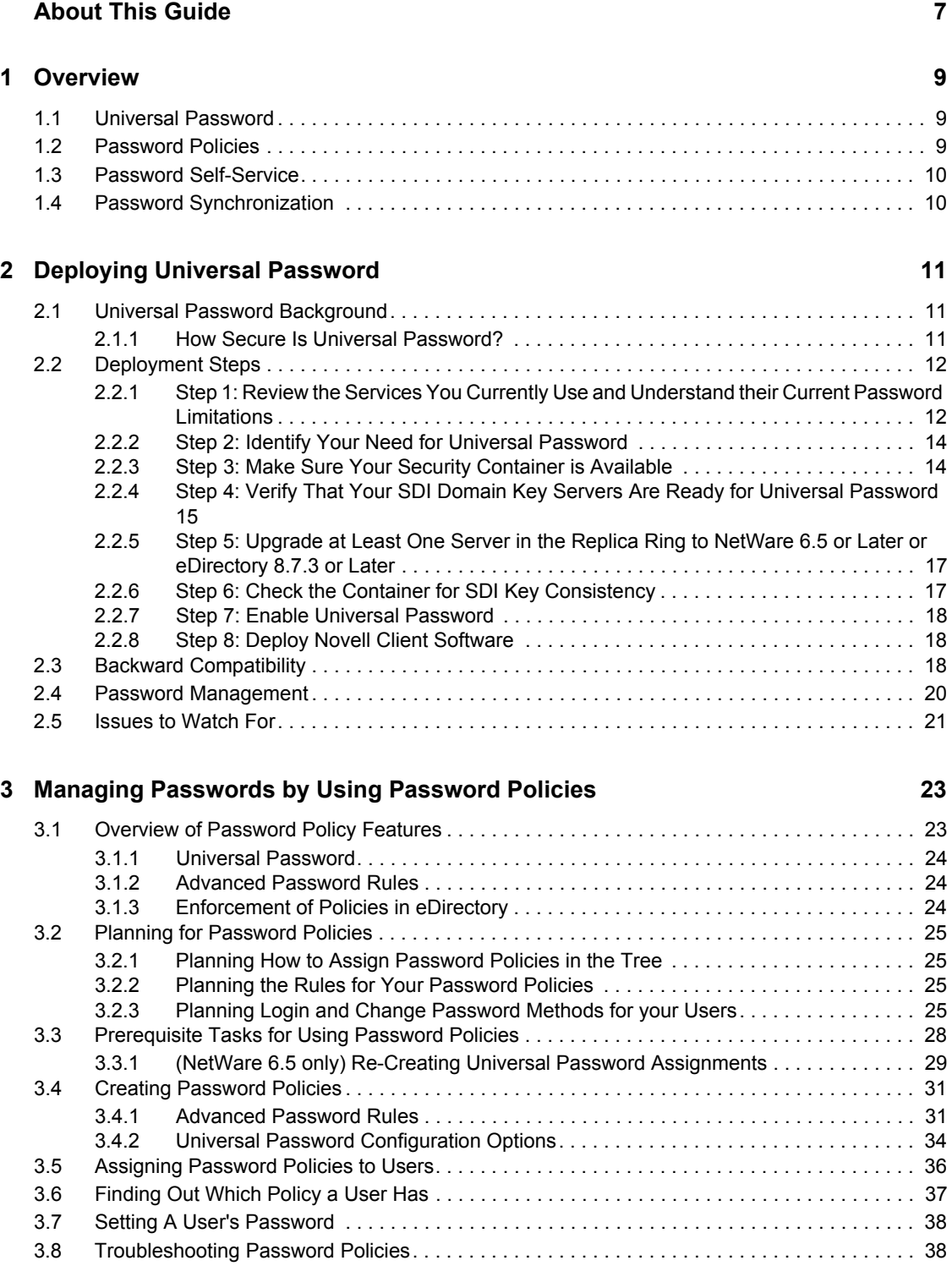

#### **[4](#page-40-0) Password Self-Service 41**

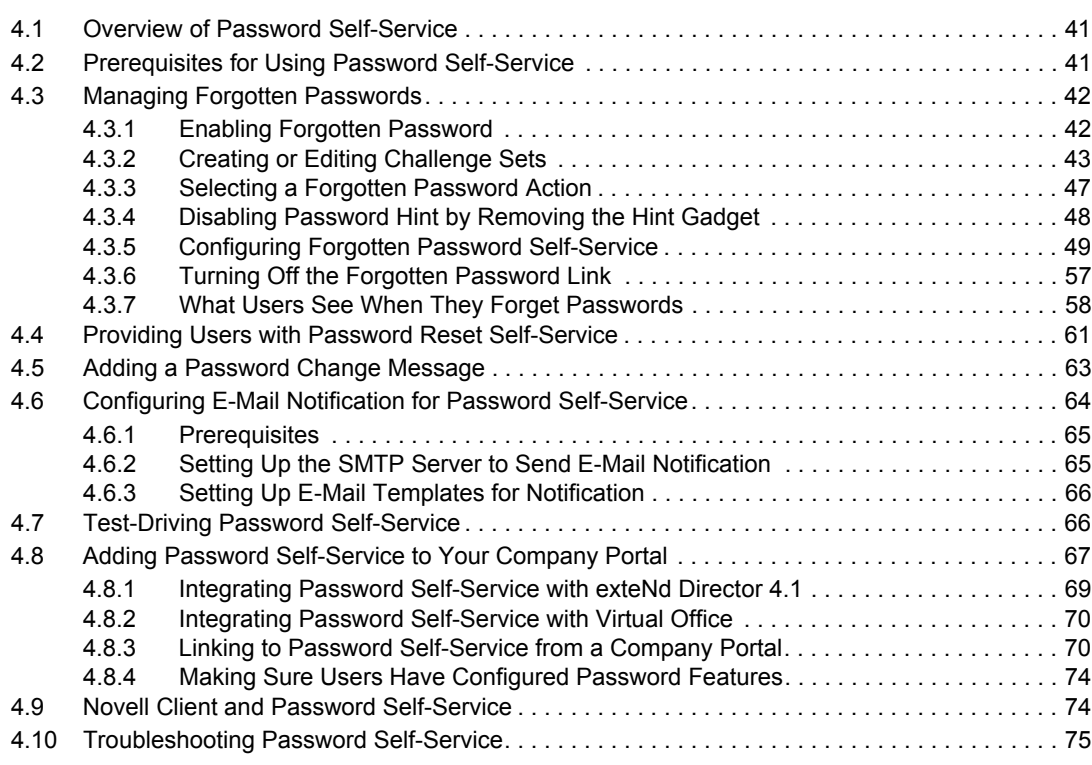

**[5](#page-76-0) Password Synchronization across Connected Systems 77**

# <span id="page-6-0"></span>**About This Guide**

This guide provides information on how to manage passwords on Novell<sup>®</sup> systems. It includes instructions on how to deploy, configure, and manage Universal Password, password policies, and password self-service. It is written primarily for network administrators.

- [Chapter 1, "Overview," on page 9](#page-8-0)
- [Chapter 2, "Deploying Universal Password," on page 11](#page-10-0)
- [Chapter 3, "Managing Passwords by Using Password Policies," on page 23](#page-22-0)
- [Chapter 4, "Password Self-Service," on page 41](#page-40-0)
- [Chapter 5, "Password Synchronization across Connected Systems," on page 77](#page-76-0)

#### **Documentation Updates**

For the most recent version of the *Password Management Administration Guide*, visit the [Password](http://www.novell.com/documentation/password_management/index.html)  [Management Documentation Web site](http://www.novell.com/documentation/password_management/index.html) (http://www.novell.com/documentation/ password\_management/index.html).

#### **Documentation Conventions**

In Novell documentation, a greater-than symbol  $(>)$  is used to separate actions within a step and items in a cross-reference path.

A trademark symbol ( $\mathbb{R}$ ,  $\mathbb{M}$ , etc.) denotes a Novell trademark. An asterisk (\*) denotes a third-party trademark.

When a single pathname can be written with a backslash for some platforms or a forward slash for other platforms, the pathname is presented with a backslash. Users of platforms that require a forward slash, such as Linux\* or UNIX\*, should use forward slashes as required by your software.

#### **User Comments**

We want to hear your comments and suggestions about this manual and the other documentation included with this product. Please use the User Comment feature at the bottom of each page of the online documentation, or go to www.novell.com/documentation/feedback.html and enter your comments there.

# <span id="page-8-0"></span>**Overview 1**

This section provides an overview of Universal Password, password policy, and password selfservice.

# <span id="page-8-1"></span>**1.1 Universal Password**

As Novell<sup>®</sup> executed on its One Net vision of integrating heterogeneous systems and allowing for native systems to interoperate, the traditional Novell password has proven troublesome for integration with these heterogeneous systems. Novell introduces Universal Password, a way to simplify the integration and management of different password and authentication systems into a coherent network.

In the past, administrators have had to manage multiple passwords (simple password,  $NDS^{\circledR}$ ) password, enhanced password) because of password limitations. Administrators have also had to deal with keeping the passwords synchronized.

- NDS Password: The older NDS password is stored in a hash form that is nonreversible in  $e$ Directory<sup> $M$ </sup>. Only the NDS system can make use of this password, and it cannot be converted into any other form for use by any other system.
- Simple Password: The simple password was originally implemented to allow administrators to import users and passwords (clear text and hashed) from foreign LDAP directories such as Active Directory\* and iPlanet\*.

The limitations of the simple password are that no password policy (minimum length, expiration, etc.) is enforced. Also, by default, users do not have rights to change their own simple passwords.

• Enhanced Password: The enhanced password offers some password policy, but its design is not consistent with other passwords. It provides a one-way synchronization and it replaces the simple or NDS password.

To ensure that the password is secure,  $NMAS^{TM}$  uses either a DES key or a triple DES key (depending upon the strength of the Secure Domain Key) to encrypt the data in the NMAS Secret and Configuration Store.

Universal Password was created to address these password problems by

- Providing one password for all access to eDirectory.
- Enabling the use of extended characters in password.
- Enabling advanced password policy enforcement.
- Allowing synchronization of passwords from eDirectory to other systems.

For detailed information, see [Chapter 2, "Deploying Universal Password," on page 11](#page-10-0).

# <span id="page-8-2"></span>**1.2 Password Policies**

With the release of Universal Password, Novell introduced the ability to create advanced password policies.

1

A password policy is a collection of administrator-defined rules that specify the criteria for creating and replacing end user passwords. NMAS allows you to enforce password policies that you assign to users in Novell eDirectory.

Most features of password management require Universal Password to be enabled.

You manage password policies using iManager.

For more information, see [Chapter 3, "Managing Passwords by Using Password Policies," on](#page-22-0)  [page 23.](#page-22-0)

# <span id="page-9-0"></span>**1.3 Password Self-Service**

Password Self-Service enables users to do the following:

• Recover from forgotten passwords

This service reduces calls to the help desk when users forget passwords.

• Reset passwords

Users change their passwords while viewing the rules that you have specified in the password policy.

You manage the policy for password self-service using iManager. Users access the password selfservice features using one of the following:

- iManager 2.02 portal
- Novell Client<sup>™</sup>
- Virtual Office
- eXtend Director

For more information, see [Chapter 4, "Password Self-Service," on page 41](#page-40-0).

# <span id="page-9-1"></span>**1.4 Password Synchronization**

Using Password Synchronization, you can also enforce password policies on connected systems, as explained in [Chapter 5, "Password Synchronization across Connected Systems," on page 77.](#page-76-0)

# <span id="page-10-0"></span>**Deploying Universal Password 2**

This section decribes how to deploy and manage Universal Password.

# <span id="page-10-1"></span>**2.1 Universal Password Background**

Universal Password is managed by the Secure Password Manager (SPM), a component of the NMAS<sup>TM</sup> module (nmas.nlm on NetWare<sup>®</sup>). SPM simplifies the management of password-based authentication schemes across a wide variety of Novell<sup>®</sup> products as well as Novell partner products. The management tools expose only one password and do not expose all of the behind-thescenes processing for backwards compatibility.

Secure Password Manager and the other components that manage or make use of Universal Password are installed as part of the NetWare 6.5 or later and eDirectory<sup> $M$ </sup> 8.7.3 or later install; however, Universal Password is disabled by default. Because all APIs for authentication and setting passwords are moving to support Universal Password, all the existing management tools, when run on clients with these new libraries, automatically work with the Universal Password.

**NOTE:** Password Management 2.02 for Novell eDirectory for iManager 2.*x* is available for download at the [Novell Free Download Site](http://download.novell.com) (http://download.novell.com). Minimum requirements are eDirectory 8.7.3 or later and iManager 2.02 or later.

Novell Client<sup>™</sup> software supports the Universal Password. It also continues to support the NDS<sup>®</sup> password for older systems in the network. After Universal Password has been configured and enabled for a user, Novell Client has the capability of automatically upgrading/migrating the NDS password to the Universal Password.

### <span id="page-10-2"></span>**2.1.1 How Secure Is Universal Password?**

Reversible encryption of Universal Password is required for convenient interoperation with other password systems. Administrators have to evaluate the costs and benefits of the system. Using a Univeral Password stored in eDirectory might be more secure or convenient than attempting to manage several different passwords. Novell provides several levels of security to make sure Universal Password is protected while stored in eDirectory.

A Universal Password is protected by three levels of security: triple DES encryption of the password itself, eDirectory rights, and file system rights.

The Universal Password is encrypted by a triple DES, user-specific key. Both the Universal Password and the user key are flagged with a hidden attribute that only eDirectory can read. The user key (3DES) is stored encrypted with the tree key, and the tree key is protected by a unique NICI key on each machine. (Note that neither the tree key nor the NICI key is stored within eDirectory. They are not stored with the data they protect.) The tree key is present on each machine within a tree, but each tree has a different tree key. So, data encrypted with the tree key can be recovered only on a machine within the same tree. Thus, while stored, the Universal Password is protected by three layers of encryption.

Each key is also secured via eDirectory rights. Only administrators with the Supervisor right or the users themselves have the rights to change Universal Passwords.

File system rights ensure that only a user with the proper rights can access these files.

If Universal Password is deployed in an environment requiring high security, you can take the following precautions:

1. Make sure that the following directories and files are secure:

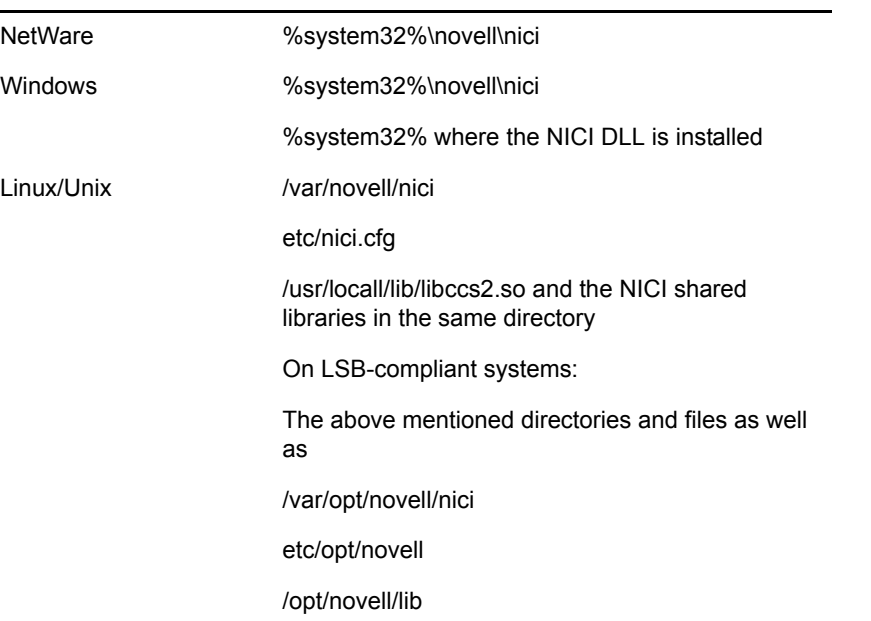

Consult the documentation for your system for specific details of the location of NICI and eDirectory files.

2. As with any security system, restricting physical access to the server where the keys reside is very important.

# <span id="page-11-0"></span>**2.2 Deployment Steps**

Follow the steps below to deploy Universal Password:

### <span id="page-11-1"></span>**2.2.1 Step 1: Review the Services You Currently Use and Understand their Current Password Limitations**

The following table outlines some Novell services and the password limitations they have. These limitations are addressed by Universal Password:

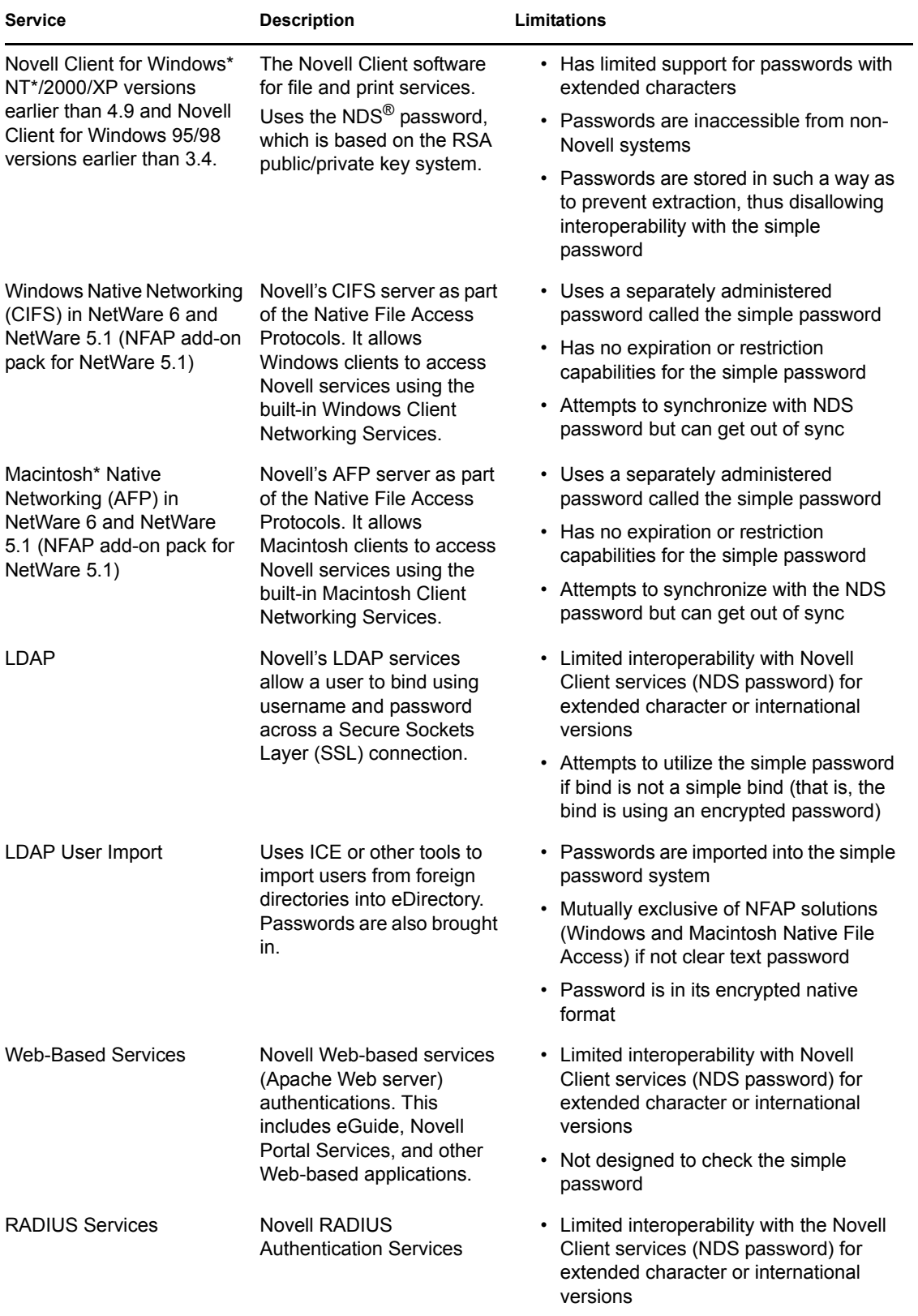

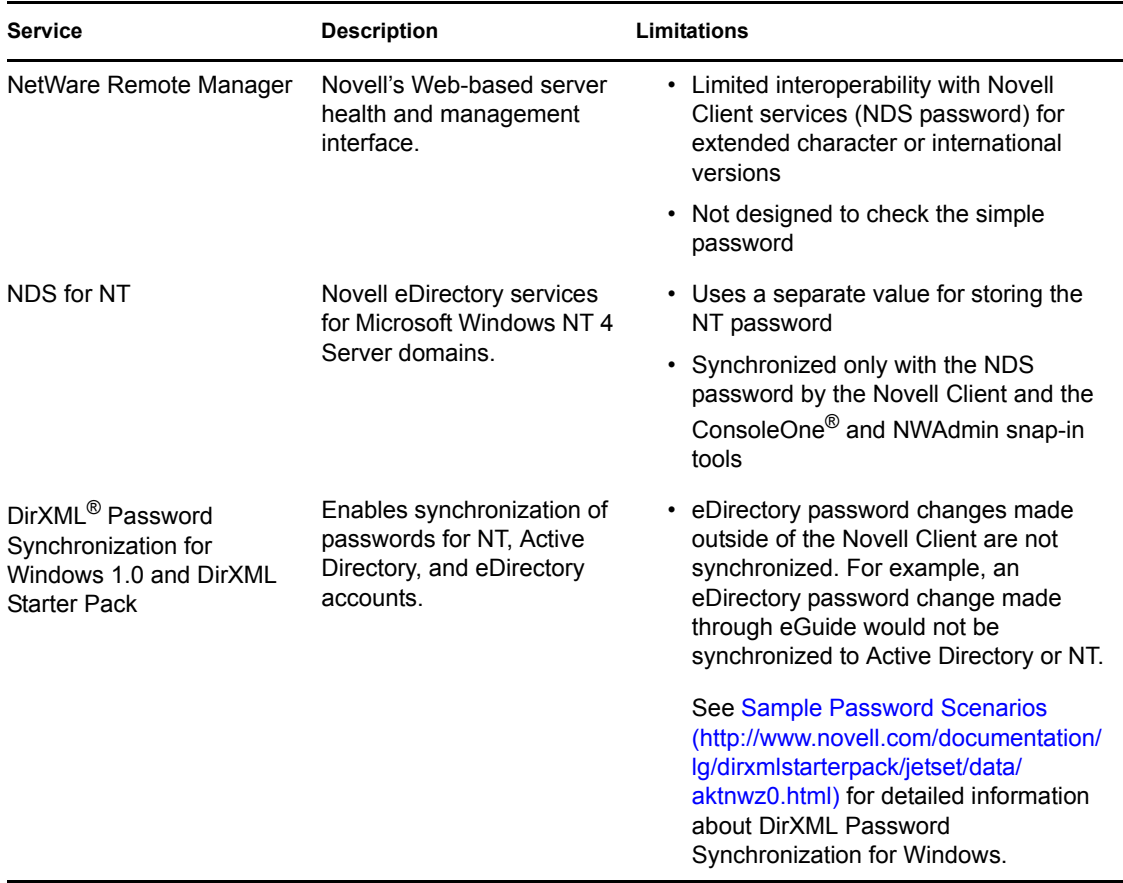

### <span id="page-13-0"></span>**2.2.2 Step 2: Identify Your Need for Universal Password**

If you answer yes to any of the following questions, you should plan to deploy and use Universal Password:

- Do you currently use Native File Access and desire to enforce policies such as password expiration or password length?
- Do you use or plan to use Native File Access (Windows or Macintosh)?
- Do you plan to have international users access Novell Web-based services or use Novell Client for Windows to access Novell file and print services?
- Do you plan to use Novell Nsure<sup>®</sup> Identity Manager 2, powered by DirXML, with its enhanced password policy and password synchronization capabilities?
- Do you plan to use Nterprise<sup>TM</sup> Branch Office<sup>TM</sup> 2.0?

### <span id="page-13-1"></span>**2.2.3 Step 3: Make Sure Your Security Container is Available**

NMAS relies on storage of policies that are global to the eDirectory tree., which is effectively the security domain. The security policies must be available to all servers in the tree.

NMAS places the authentication policies and login method configuration data in the Security container that is created off of the [Root] partition. This information must be readily accessible to all servers that are enabled for NMAS. The purpose of the Security container is to hold global policies that relate to security properties such as login, authentication, and key management.

With NMAS, we recommend that you create the Security container as a separate partition and that the container be widely replicated. This partition should be replicated as a Read/Write partition only on those servers in your tree that are highly trusted.

**WARNING:** Because the Security container contains global policies, be careful where writable replicas are placed, because these servers can modify the overall security policies specified in the eDirectory tree. In order for users to log in with NMAS, replicas of the User objects must be on the NMAS server.

For additional information, see [Novell TID 10091343](http://support.novell.com/cgi-bin/search/searchtid.cgi?/10091343.htm) (http://support.novell.com/cgi-bin/search/ searchtid.cgi?/10091343.htm).

### <span id="page-14-0"></span>**2.2.4 Step 4: Verify That Your SDI Domain Key Servers Are Ready for Universal Password**

- **1** Verify that the SDI Domain Key servers meet minimum configuration requirements and have consistent keys for distribution and use by other servers within the tree. These steps are crucial. If you don't follow them as outlined, you could cause serious password issues on your system when you turn on Universal Password.
	- **1a** At a NetWare server console, load sdidiag.nlm.

At a Windows server, open a command prompt box and run sdidiag.exe.

Sdidiag.nlm ships with NetWare 6.5 or later. Sdidiag.exe ships with the Windows version of eDirectory 8.7.3 or later. Both files are available as part of a security patch (sdidiag21.exe) associated with [Novell TID 2966746](http://support.novell.com/severlet/tidfinder/2966746) (http://support.novell.com/severlet/ tidfinder/2966746).

- **1b** Log in as an Administrator by entering the server (full context), the tree name, the username, and the password.
- **1c** Check to make sure all you servers are using 168 bit keys.

Follow the instructions in [Novell TID 10093969](http://support.novell.com/cgi-bin/search/searchtid.cgi?/10093969.htm) (http://support.novell.com/cgi-bin/ search/searchtid.cgi?/10093969.htm) to ensure this requirement is met.

<span id="page-14-2"></span>**1d** Enter the command CHECK -v >> sys: system\sdinotes.txt.

The output to the screen displays the results of the CHECK command.

If no problems are found, go to ["Step 5: Upgrade at Least One Server in the Replica Ring](#page-16-0)  [to NetWare 6.5 or Later or eDirectory 8.7.3 or Later" on page 17.](#page-16-0)

If problems are found, follow the instructions written to the sys:system\sdinotes.txt file to resolve any configuration and key issues. Continue with [Step 2.](#page-14-1)

<span id="page-14-1"></span>**2** Verify that the SDI Domain Key Servers are running NICI 2.6.*x* or later.

We recommend that NetWare 6.5 or later or eDirectory 8.7.3 or later be installed on your SDI Domain Key servers.

To find out if NICI 2.6.*x* is installed on these servers:

**2a** At the server console, enter the NetWare command M NICISDI.NLM.

The version must be 264*xx*.*xx* or later.

If the version is earlier, you must do *one* of the following:

• Update the servers' NICI to version 2.6.*x*, which requires eDirectory 8.7.3 or later.

You can download NICI from the [Novell Free Download site](http://download.novell.com) (http:// download.novell.com). Select NICI from the Product or Technology drop-down list, then click Search. NICI 2.4.2 requires eDirectory 8.5.1 or later.

- Update the SDI Domain Key servers to NetWare 6.5 or later or eDirectory 8.7.3 or later.
- Remove the servers as SDI Domain Key Servers and add a NetWare 6.5 or eDirectory 8.7.3 or later server.

To remove a server as an SDI Domain Key Server

1. At a NetWare server console, load sdidiag.nlm.

At a Windows server, open a command prompt box and run sdidiag.exe.

**NOTE:** Sdidiag.nlm ships with NetWare 6.5 or later. Sdidiag.exe ships with the Windows version of eDirectory 8.7.3 or later. Both files are available as part of a security patch (sdidiag21.exe) associated with [Novell TID 2966746](http://support.novell.com/severlet/tidfinder/2966746) (http:// support.novell.com/severlet/tidfinder/2966746).

2. Log in as an administrator that has management rights over the Security container and the W0.KAP.Security objects by entering the server (full context), the tree name, the user name, and the password.

3. Enter the command RS -s *servername*.

For example, if server1 exists in container PRV in the organization Novell within the Novell Inc tree, you would type .server1.PRV.Novell.Novell Inc. for the servername.

To add a server as an SDI Domain Key Server

1. From a NetWare server console, load sdidiag.nlm.

From a Windows server, open a command prompt box and run sdidiag.exe.

**NOTE:** Sdidiag.nlm ships with NetWare 6.5 or later. Sdidiag.exe ships with the Windows version of eDirectory 8.7.3 or later. Both files are available as part of a security patch (sdidiag21.exe) associated with [Novell TID 2966746](http://support.novell.com/severlet/tidfinder/2966746) (http:// support.novell.com/severlet/tidfinder/2966746).

2. Log in as an Administrator by entering the server (full context), the tree name, the user name, and the password.

3. Enter the command AS -s *servername*

For example, if server1 exists in container PRV in the organization Novell within the Novell\_Inc tree, you would type .server1.PRV.Novell.Novell\_Inc. for the servername.

**2b** (Optional) After completing one of the options above, you might want to rerun the SDIDIAG check command.

See [Step 1d on page 15](#page-14-2).

**NOTE:** For more information on SDIDIAG, see [Novell TID 10088626](http://support.novell.com/cgi-bin/search/searchtid.cgi?/10088626.htm) (http://support.novell.com/ cgi-bin/search/searchtid.cgi?/10088626.htm).

### <span id="page-16-0"></span>**2.2.5 Step 5: Upgrade at Least One Server in the Replica Ring to NetWare 6.5 or Later or eDirectory 8.7.3 or Later**

- **1** Identify the container that holds the User objects of those users who will be using Universal Password.
- **2** Find the partition that holds that container and the User objects.
- **3** Identify at least one server that holds a writable replica of the partition.
- **4** Upgrade that server to NetWare 6.5 or later or eDirectory 8.7.3 or later.

You do not need to upgrade all servers in your tree in order to enable Universal Password; however, we recommend that you eventually upgrade them all. Plan to upgrade the servers that hold writable replicas first, followed by those with read-only replicas or no replicas. This allows Universal Password support for services on all those servers.

**IMPORTANT:** If you have LDAP and CIFS (Windows Native Networking) and/or AFP (Macintosh Native Networking) servers that you want to use Universal Password, you must upgrade those servers to NetWare 6.5.

### <span id="page-16-1"></span>**2.2.6 Step 6: Check the Container for SDI Key Consistency**

Verify that all instances of cryptographic keys are consistent throughout the tree. Sdidiag ensures that each server has the cryptographic keys necessary to securely communicate with the other servers in the tree.

**1** At a NetWare server console, load sdidiag.nlm.

At a Windows server, open a command prompt box and run sdidiag.exe.

**2** Enter the command CHECK -v >> sys:system\sdinotes.txt -n *container DN*.

For example, if user Bob exists in container USR in the organization Acme within the Acme Inc tree, you would type .USR.Acme.Acme Inc. for the container DN.

This reports if there are any key consistency problems among the various servers and the Key Domain servers.

The output to the screen displays the results of the CHECK command.

**3** If no problems are reported, you are ready to enable Universal Password. Go to ["Step 7: Enable](#page-17-0)  [Universal Password" on page 18](#page-17-0).

If problems are reported, follow the instructions in the sdinotes.txt file.

In most cases, you are prompted to run the command RESYNC -T -n *container DN*. This command can be repeated any time NMAS reports -1418 or -1460 errors during authentication with Universal Password.

For more information on SDIDIAG options and operations, refer to [Novell TID 10081773](http://support.novell.com/servlet/tidfinder/10081773) (http://support.novell.com/servlet/tidfinder/10081773).

### <span id="page-17-0"></span>**2.2.7 Step 7: Enable Universal Password**

To turn on Universal Password, do the following:

- **1** Start Novell iManager.
- **2** Click Roles and Tasks > Passwords > Password Policies.
- **3** Start the Password Policy Wizard by clicking New.
- **4** Provide a name for the policy and click Next.
- **5** Select Yes to enable Universal Password.
- **6** Complete the Password Policy Wizard.

**IMPORTANT:** If you assign a policy to a container that is the root of a partition, the policy assignment is inherited by all users in that partition, including users in subcontainers. To determine whether a container is a partition root, browse for the container and note whether a partition icon is displayed beside it.

If you assign a policy to a container that is not the root of a partition, the policy assignment is inherited only by users held in that specific container. It is not inherited by users that are held in subcontainers. If you want the policy to apply to all users below a container that is not a partition root, you must assign the policy to each subcontainer individually.

### <span id="page-17-1"></span>**2.2.8 Step 8: Deploy Novell Client Software**

You can deploy the Novell Client for Windows version 4.9/4.9.1, but the client does not take advantage of these services until you enable Universal Password (see ["Step 7: Enable Universal](#page-17-0)  [Password" on page 18\)](#page-17-0).

The new Novell Client software automatically starts using the Universal Password. Users see no differences in the client, except with case-sensitive passwords.

**NOTE:** Novell Client 4.9 includes NMAS Client 2.7. Novell Client 4.9.1 includes NMAS Client 3.0.

# <span id="page-17-2"></span>**2.3 Backward Compatibility**

Universal Password is designed to supply backward compatibility to existing services. By default, passwords changed with this service can be synchronized to the simple and NDS passwords on the User object (you can choose which passwords you want to have synchronized using the Password Management plug-in). This way, NetWare 6 and 5.1 servers running Native File Access protocols for Windows and Apple\* native workstations continue to have their passwords function properly. Novell Client software earlier than the Novell Client for Windows version 4.9 or the Novell Client for Windows version 3.4, which don't take advantage of NMAS, also have their passwords continue to function properly.

The exception to this is the use of international characters in passwords. Because the character translations are different for older clients, the actual values no longer match. Customers who have deployed Web-based or LDAP services and who use international passwords have already seen these problems and have been required to change passwords so they do not include international

characters. We recommend that all servers be upgraded to NetWare 6.5 and all Novell Client software be upgraded in order for full, system-wide international passwords to function properly.

The Novell NetWare Storage Management Services™ (SMS) infrastructure is used for Novell and third-party backup and restore applications. Additionally, the Novell Server Consolidation utility, Distributed File Services Volume Move, and Server Migration utilities use SMS as their data management infrastructure. The system passwords used by these Novell and third-party products cannot contain extended characters if they are to function in a mixed environment of NetWare 4, 5, and 6 servers. However, when all servers are upgraded to NetWare 6.5, extended character passwords can be used.

**NOTE:** Refer to [Novell TID 10083884](http://support.novell.com/servlet/tidfinder/10083884) (http://support.novell.com/servlet/tidfinder/10083884) so see which applications/services are Universal Password-capable, as well as which applications/ services are extended character-capable. Many applications/services can use extended characters without Universal Password.

The following table shows the expected behavior of Universal Password when it interacts with older services.

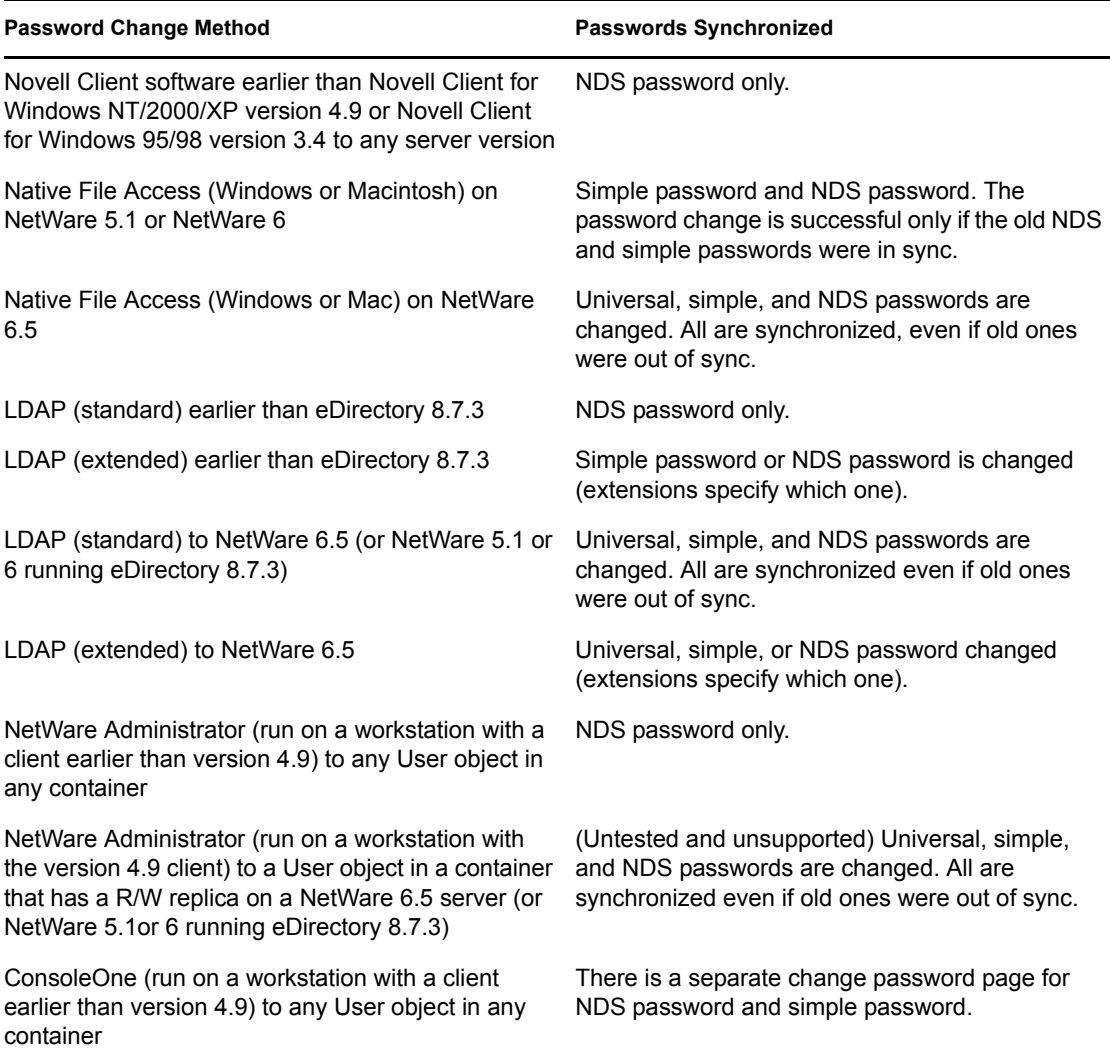

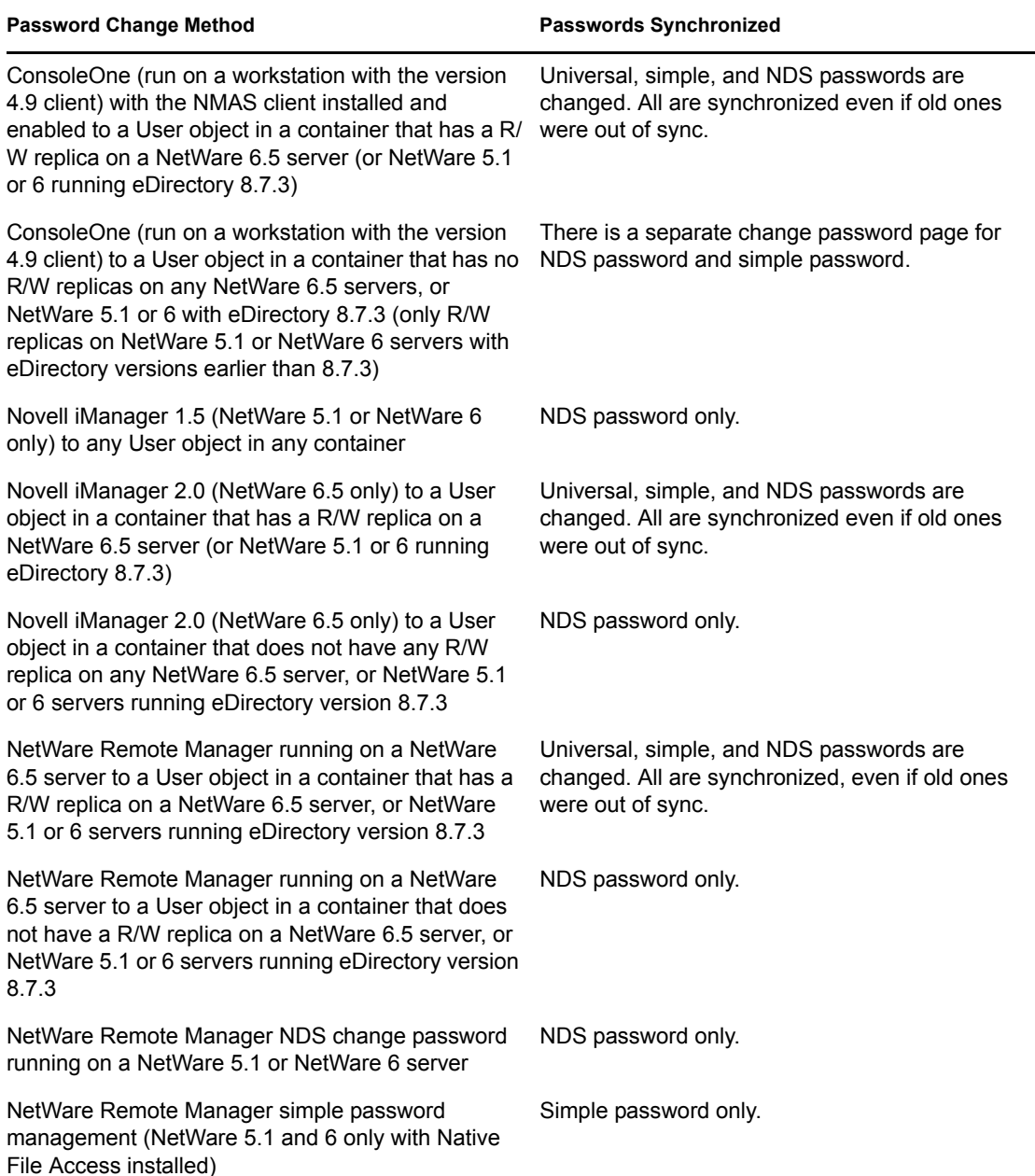

## <span id="page-19-0"></span>**2.4 Password Management**

You can use the following methods to administer Universal Password:

- iManager (Recommended): Administering passwords by using Novell iManager automatically sets the Universal Password to be synchronized to simple and NDS password values for backward compatibility. The NMAS task in iManager does allow for granular management of individual passwords and authentication methods that are installed and configured in the system.
- ConsoleOne: The NDS Password tab in ConsoleOne run on a NetWare 6.5 server, or on a Windows workstation with the Novell Client for Windows version 4.9/4.9.1 installed, automatically sets the Universal Password and synchronizes for backward compatibility.
- NWAdmin32: The same results should be seen when using NWAdmin32 as with ConsoleOne, although Novell has not tested this case.
- LDAP: Changing passwords via LDAP on a NetWare 6.5 server also sets the Universal Password and synchronizes the others for backward compatibility.
- Third-party Applications: Third-party applications that are written to Novell Cross-Platform Libraries and that perform password management also set the Universal Password and synchronize the others if the newer libraries are installed on the Novell Client for Windows version 4.9/4.9.1 workstation or NetWare 6.5 server.

**NOTE:** In iManager using the Password Management plug-in, you can use password policies to specify how Universal Password is synchronized with NDS, simple, and distribution passwords. In addition, an iManager task is provided that lets an Administrator set a user's Universal Password.

# <span id="page-20-0"></span>**2.5 Issues to Watch For**

- In a mixed environment of Novell Client software earlier than the Novell Client for Windows NT/2000/XP version 4.9 or the Novell Client for Windows 95/98 version 3.4 (including Native File Access servers on NetWare 5.1 and NetWare 6), if passwords are changed from those older systems, only the older values are changed, driving the NDS or the simple password out of synchronization with the Universal password. This might be an issue only for users who log in to their accounts from both older Novell Client workstations (earlier than Client for Windows NT/2000/XP version 4.9 or Novell Client for Windows 95/98 v3.4) and from newer Novell Client workstations (Novell Client for Windows NT/2000/XP version 4.9 or Novell Client for Windows 95/98 version 3.4). If so, the problem occurs only if users either use international characters in passwords or change the password from the older workstation.
- When you disable a user's NDS password, the NDS password is set to an arbitrary value that is unknown to the user. The following list describes how some login methods handle this change:
	- The Simple Password method is not disabled if the NDS password is disabled. The Simple Password method uses the Universal Password if it is enabled and available. Otherwise, it uses the simple password. If Universal Password is enabled but not set, then the Simple Password method sets the Universal Password with the simple password.
	- The Enhanced Password method is not disabled when the NDS password is disabled. The enhanced password does not use the Universal Password for login.
	- The NDS Password method (Universal Password) is not disabled when the NDS password is disabled. The NDS Password method uses the Universal Password if it is enabled and available. Otherwise, it uses the NDS password. If the Universal Password is enabled but not set, then the NDS Password method sets the Universal Password with the NDS password.
- A security enhancement was added to NMAS 2.3.4 regarding Universal Passwords changed by an administrator. It works basically the same way as the feature previously provided for NDS Password. If an administrator changes a user's password, such as when creating a new user or in response to a help desk call, for security the password is automatically expired if you have enabled the setting to expire passwords in the Password Policy. The setting is named "Number of days before password expires (0-365)" in the Password Policy under Advanced Password Rules. For this particular feature, the number of days is not important, but the setting must be enabled.
- After implementing Universal Passwords, some applications fail to load

After implementing Universal Password, NDPS®, ZENworks®, NILE (SSL connections), and SLPDA might not work. This is an application problem; the auto-generated passwords created by these applications violate password policies.

This has been resolved in NMAS 2.3.7 and later.

• NDS password settings are replaced by new password policies

If you create a Password Policy and enable Universal Password, the Advanced Password Rules are enforced instead of any existing password settings for NDS Password. The legacy password settings are ignored. No merging or copying of previous settings is done automatically when you create Password Policies.

For example, if you had a setting for the number of grace logins that you were using with the NDS Password, when you enable Universal Password you need to re-create the grace logins setting in the Advanced Password Rules in the Password Policy.

# <span id="page-22-2"></span><span id="page-22-0"></span>**Managing Passwords by Using Password Policies 3**

Using password policies, you can increase security by setting rules for how users create their passwords. You can also decrease help desk costs by providing users with self-service options for forgotten passwords and for resetting passwords.

The following is discussed in this section:

- [Overview of Password Policy Features \(page 23\)](#page-22-1)
- [Planning for Password Policies \(page 25\)](#page-24-0)
- [Prerequisite Tasks for Using Password Policies \(page 28\)](#page-27-0)
- [Creating Password Policies \(page 31\)](#page-30-0)
- [Assigning Password Policies to Users \(page 36\)](#page-35-0)
- [Finding Out Which Policy a User Has \(page 37\)](#page-36-0)
- [Setting A User's Password \(page 38\)](#page-37-0)
- [Troubleshooting Password Policies \(page 38\)](#page-37-1)

For information on Forgotten Password Self-Service and Reset Password Self-Service, see [Chapter](#page-40-0)  [4, "Password Self-Service," on page 41.](#page-40-0)

## <span id="page-22-1"></span>**3.1 Overview of Password Policy Features**

A password policy is a collection of administrator-defined rules that specify the criteria for creating and replacing enduser passwords. NMAS™ enables you to enforce password policies that you assign to users in Novell<sup>®</sup> eDirectory<sup>™</sup>.

Password policies also include Forgotten Password Self-Service features, to reduce help desk calls for forgotten passwords. Another self-service feature is Reset Password Self-Service, which lets users change their passwords while viewing the rules the administrator has specified in the password policy. Users access these features through the iManager self-service console.

Most features of password management require Universal Password to be enabled. Ideally, you would also integrate the iManager self-service console into your existing company portal, if you have one, to give users easy access to Forgotten Password Self-Service and Reset Password Selfservice. The iManager self-service console is available only with iManager 2.0.2.

You create Password Policies by using a wizard. In iManager, click Passwords > Password Policies  $>$  New.

Password Management lets you set the following:

- [Universal Password \(page 24\)](#page-23-0)
- [Advanced Password Rules \(page 24\)](#page-23-1)
- [Enforcement of Policies in eDirectory \(page 24\)](#page-23-2)

### <span id="page-23-0"></span>**3.1.1 Universal Password**

Password Policy requires you to enable Universal Password for your users if you want to use Advanced Password Rules, Password Synchronization, and many of the Forgotten Password features.

For information on deploying Universal Password, see [Chapter 2, "Deploying Universal Password,"](#page-10-0)  [on page 11.](#page-10-0)

### <span id="page-23-1"></span>**3.1.2 Advanced Password Rules**

Advanced Password Rules let you define the following criteria for the Universal Password:

- The lifetime of a password: Password Policies provide the same policy features eDirectory has offered in the past, so you can specify how often a password must be changed, and whether it can be reused.
- What a password contains: You can require a combination of letters, numbers, upper- or lowercase letters, and special characters. You can exclude passwords that you don't feel are secure, such as your company name.

To use Advanced Password Rules in a password policy, you must enable Universal Password. If you don't enable Universal Password for a policy, the password restrictions set for NDS<sup>®</sup> Password are enforced instead.

**NOTE:** When you create a password policy and enable Universal Password, the Advanced Password Rules are enforced instead of any existing password settings for NDS Password. The legacy password settings are ignored. No merging or copying of previous settings is done automatically when you create password policies.

For example, if you have a setting for the number of grace logins that you use with the NDS Password, when you enable Universal Password you need to re-create the grace logins setting in the Advanced Password Rules in the password policy.

If you later disabled Universal Password in the password policy, the existing password settings that you had are no longer ignored. They would be enforced for NDS Password.

### <span id="page-23-2"></span>**3.1.3 Enforcement of Policies in eDirectory**

When you assign a password policy to users in the tree, any password changes going forward must comply with the Advanced Password Rules in that policy. In the portal (iManager 2.02, Virtual Office, and eXtend Director), the password rules are displayed in the page where the user changes the password. In Novell Client<sup>™</sup> 4.9 SP2 or later, the rules are also displayed. In both methods, a noncompliant password is rejected. NMAS is the application that enforces these rules.

You can specify in the policy that existing passwords are checked for compliance and users are required to change existing noncompliant passwords.

You can also specify that when users authenticate through a portal, they are prompted to set up any Forgotten Password features you have enabled. This is called post-authentication services. For example, if you want users to create a Password Hint that can be e-mailed to them when they forget a password, you can use post-authentication services to prompt users to create a Password Hint at login time.

The post-authentication setting is the last option on the Forgotten Password property page.

# <span id="page-24-0"></span>**3.2 Planning for Password Policies**

The following are discussed in this section:

- [Planning How to Assign Password Policies in the Tree \(page 25\)](#page-24-1)
- [Planning the Rules for Your Password Policies \(page 25\)](#page-24-2)
- [Planning Login and Change Password Methods for your Users \(page 25\)](#page-24-3)

### <span id="page-24-1"></span>**3.2.1 Planning How to Assign Password Policies in the Tree**

We recommend that you assign a default policy to the whole tree and assign any other policies you use as high up in the tree as possible, to simplify administration.

NMAS determines which password policy is in effect for a user. See [Section 3.5, "Assigning](#page-35-0)  [Password Policies to Users," on page 36](#page-35-0) for more information.

### <span id="page-24-2"></span>**3.2.2 Planning the Rules for Your Password Policies**

You can use the Advanced Password Rules in a password policy to enforce your business policies for passwords.

Keep in mind that only the Novell Client (4.9 SP2) and the iManager self-service console (iManager 2.0.2) display the password rules from the password policy. If your users will be changing their passwords through the LDAP server or on a connected system, you need to make the password rules readily available to users to help them be successful in creating a compliant password.

If you are using Password Synchronization, keep in mind that you must make sure that the users who are assigned password policies match with the users you want to participate in Password Synchronization for connected systems. Password policies are assigned with a tree-centric perspective. By contrast, Password Synchronization is set up per driver, on a per-server basis. To get the results you expect from Password Synchronization, make sure the users that are in a read/write or master replica on the server running the drivers for Password Synchronization match with the containers where you have assigned password policies with Universal Password enabled. Assigning a password policy to a partition root container ensures that all users in that container and subcontainers are assigned the password policy.

### <span id="page-24-3"></span>**3.2.3 Planning Login and Change Password Methods for your Users**

There are several different ways a user can log in or change a password. For all of them, you need to upgrade your environment to eDirectory 8.7.3 or later with the associated LDAP server, NMAS 2.3 or later, and iManager 2.0.2 or later. For more information about upgrading to support Universal Password, see [Chapter 2, "Deploying Universal Password," on page 11.](#page-10-0)

This section explains the additional requirements for supporting Universal Password in each case:

- [Novell Client \(page 26\)](#page-25-0)
- [iManager 2.02 and Virtual Office \(page 26\)](#page-25-1)
- [Other Protocols \(page 27\)](#page-26-0)
- [Connected Systems \(page 27\)](#page-26-1)

#### <span id="page-25-0"></span>**Novell Client**

If you are using the Novell Client, upgrade it to version 4.9 SP2 or later.

Keep in mind that using the Novell Client is not required, because users can log in through the iManager self-service console or other company portals depending on your environment. Also, the Novell Client is no longer required for Password Synchronization on Active Directory or NT.

The following table describes the differences between Novell Client versions in regard to Universal Password and gives suggestions for handling legacy Clients.

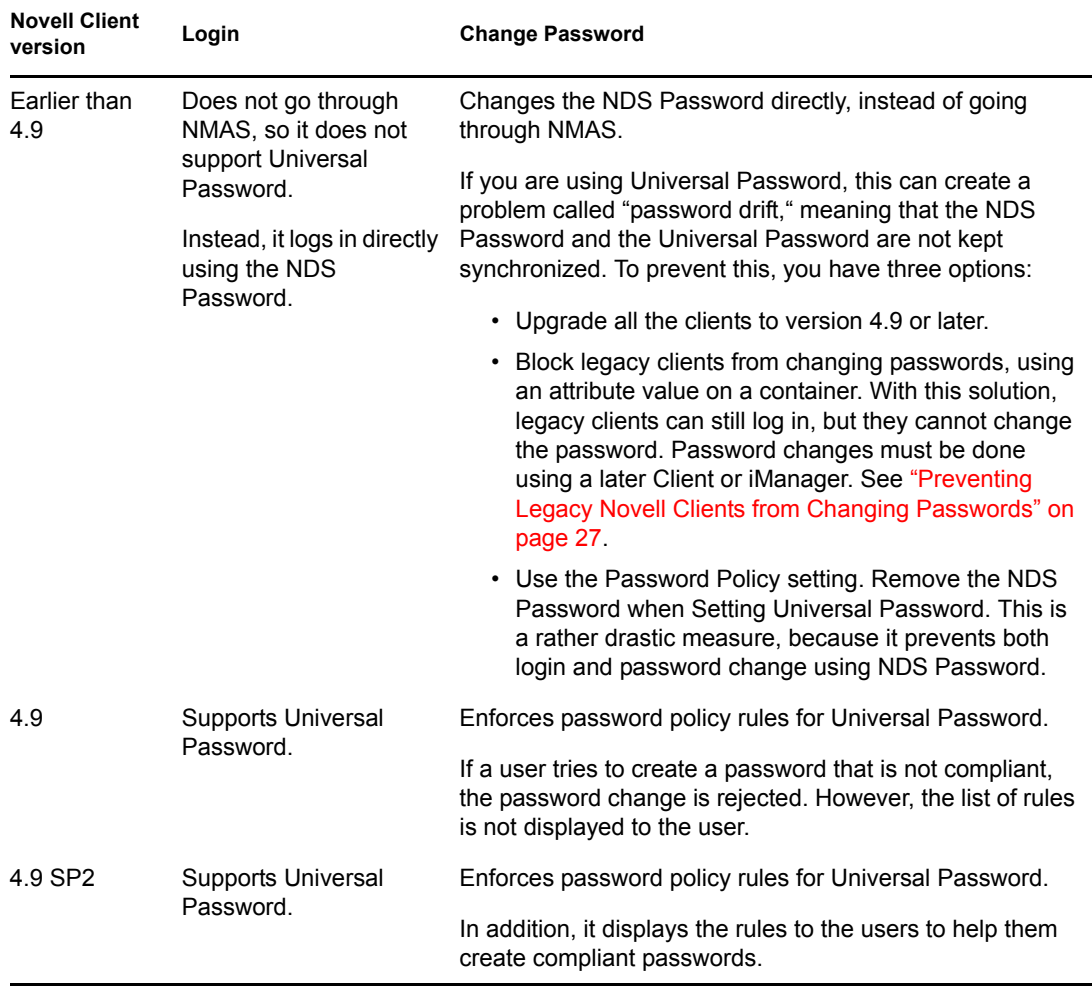

#### <span id="page-25-1"></span>**iManager 2.02 and Virtual Office**

iManager 2.02 and Virtual Office provide Password Self-Service, so users can reset passwords and set up Forgotten Password Self-Service if the password policy provides it. The iManager selfservice console is accessible to users on your iManager 2.02 server using a URL such as https:// www.*servername*.com/nps (for example, https://www.myiManager.com/nps).

• Make sure users have a browser that supports iManager 2.0.2 or later.

- We recommend that in your password policies you select Synchronize NDS Password When Setting Universal Password. It is the default setting.
- Make sure you have the NMAS Simple Password login method installed. You can install it when you install eDirectory or you can manually install it afterward.

#### <span id="page-26-0"></span>**Other Protocols**

As noted earlier, make sure that eDirectory, LDAP server, NMAS, and iManager are upgraded to support Universal Password.

For information about using AFP, CIFS, and other protocols with Universal Password, see [Chapter](#page-10-0)  [2, "Deploying Universal Password," on page 11](#page-10-0).

#### <span id="page-26-1"></span>**Connected Systems**

If you are using Identity Manager Password Synchronization, make sure the following requirements are met so that user password changes are successful.

- $\Box$  The DirXML<sup>®</sup> driver for the system has been upgraded to Identity Manager format.
- $\Box$  The DirXML driver configuration includes the new Password Synchronization Policies.
- $\Box$  The Password Synchronization settings specify that Universal Password should be used, and Distribution Password as well if bidirectional Password Synchronization is desired.
- $\Box$  Password filters have been deployed on the connected system to capture passwords, if necessary.

For more information, see the *[Novell Nsure Identity Manager Administration Guide](http://www.novell.com/documentation/dirxml20/admin/data/an4bz0u.html)* (http:// www.novell.com/documentation/dirxml20/admin/data/an4bz0u.html).

#### <span id="page-26-2"></span>**Preventing Legacy Novell Clients from Changing Passwords**

For versions of the Novell Client earlier than to 4.9, login and password changes go straight to the NDS Password instead of through NMAS, so Universal Password is not supported.

If you are using Universal Password, using legacy Clients to change passwords can create a problem called *password drift*, meaning that the NDS Password and the Universal Password are not kept synchronized.

To prevent this issue, one option is to block password changes from Clients earlier than version 4.9. This is done using an eDirectory attribute on a partition root container, class, or object. The attributes are part of the schema in eDirectory 8.7.3 or later and are not supported on eDirectory 8.7.0 or earlier.

The method used by legacy Clients to change the NDS Password is called NDAP password management. The following list explains how you can use an attribute to disable NDAP password management at the partition level. You can still enable it per class or per object if necessary, using other attributes.

• **ndapPartitionPasswordMgmt:** For partition-level containers. If the attribute is not present or the value is not set at the partition level, then NDAP password management is enabled.

To disable NDAP password management, add this attribute to the partition and set it to 0. To enable it again, set the attribute to 1.

You can use the other attributes listed below to let classes or objects use NDAP password management even if it is disabled at the partition level. However, if NDAP password management is enabled at the partition level, then NDAP password management is enabled for all objects in that partition regardless of the class and entry level policies.

- **ndapClassPasswordMgmt:** For a class. If you add this attribute to a class definition, the class can use NDAP password management even if the partition-level policy specifies that it is disabled. The presence of this attribute is what enables is NDAP password management; the value is not important.
- **ndapPasswordMgmt:** For a specific object. If you add this attribute to a specific object and set the value to 1, the object can use NDAP password management even if the partition or class specifies that it is disabled.

A setting of 0 disables NDAP password management, but only if it is also disabled at the partition level.

**IMPORTANT:** Remember that eDirectory 8.7.0 and earlier does not support this feature. If a tree exists with an eDir 8.7.3 or later server and an eDir 8.7.0 or earlier server, and the two servers share a partition, disabling NDAP password management on that partition will have unreliable results. The 8.7.3 server enforces the setting, preventing legacy Clients from changing the NDS Password; however, the 8.7.0 server does not enforce the setting. So if a user tries to change the NDS Password via the 8.7.0 server, the change succeeds.

### <span id="page-27-0"></span>**3.3 Prerequisite Tasks for Using Password Policies**

If you want to take advantage of all the features of password policies, you need to complete some steps to prepare your environment.

**1** Upgrade your environment to support Universal Password.

For more information, see [Chapter 2, "Deploying Universal Password," on page 11.](#page-10-0)

**2** Upgrade your client environment to support Universal Password.

See [Section 3.2.3, "Planning Login and Change Password Methods for your Users," on page 25](#page-24-3) and [Chapter 2, "Deploying Universal Password," on page 11.](#page-10-0)

**3** If you have not run the iManager Configuration Wizard previously when you set up iManager (either as part of the iManager install or post-installation), you must run it.

**IMPORTANT:** After you run the iManager Configuration Wizard, iManager runs in RBS mode. This means that administrators do not see any tasks unless they have assigned themselves to specific roles. Make sure you assign administrators to roles to give them access to all the iManager tasks.

**4** Install the Password Management plug-ins.

This is available for download at the [Novell Free Download Site](http://download.novell.com) (http://download.novell.com).

**5** Make sure that SSL is configured between the iManager Web server and eDirectory, even if they are running on the same machine.

This is a requirement for NMAS 2.3 or later, and for [Step 6](#page-27-1).

<span id="page-27-1"></span>**6** Make sure the LDAP Group-Server object in eDirectory is configured to require TLS for simple bind.

This is the default setting when you configure iManager. Requiring TLS for simple bind is strongly recommended for Password Self-Service functionality, and is required for using the iManager task Passwords > Set Universal Password.

If you are requiring TLS for simple bind, no additional configuration is needed for the LDAP SSL port.

**IMPORTANT:** If you choose not to require TLS for simple bind, this means that users are allowed to log in to the iManager self-service console using a clear-text password.

You can use this option, but another step is required.

By default, the Password Self-Service functionality assumes that the LDAP SSL port is the one specified in the System.DirectoryAddress setting in the PortalServlet.properties file. If your LDAP SSL port is different, you must indicate the correct port by adding the following key pair to the PortalServlet.properties file:

LDAPSSLPort=*your\_port\_number*

For example, if you are running Tomcat, you would add this keypair in the PortalServlet.properties file in the tomcat\webapps\nps\WEB\_INF directory.

**7** To enable e-mail notification for Forgotten Password features, complete the steps in [Section](#page-63-1)  [4.6, "Configuring E-Mail Notification for Password Self-Service," on page 64](#page-63-1).

You must set up the SMTP server and customize the e-mail templates.

**8** (NetWare 6.5 users only) If you have previously set up Universal Password for use with NetWare 6.5, complete the steps in [Section 3.3.1, "\(NetWare 6.5 only\) Re-Creating Universal](#page-28-0)  [Password Assignments," on page 29](#page-28-0).

You are now ready to use all the features of password policies. Create policies as described in [Section 3.4, "Creating Password Policies," on page 31](#page-30-0).

### <span id="page-28-0"></span>**3.3.1 (NetWare 6.5 only) Re-Creating Universal Password Assignments**

If you have previously set up Universal Password for use with NetWare 6.5, you must remove the old password policies and use the new plug-ins and password policies.

- The NMAS plugins that were used in NetWare 6.5 for Universal Password are no longer available. Instead you use Passwords > Password Policies, which offers more features.
- The first time you use the Password Policies in the new plug-ins, you see three policy objects in the list that cannot be edited:
	- Universal Passsword On
	- Universal Passsword Off
	- Universal Passsword On S

These objects were used for the NetWare 6.5 implementation of Universal Password. To take advantage of the additional benefits of password policies provided by Identity Manager, you need to remove them.

The following figure shows an example:

#### Description: Example of password policies from NetWare 6.5 use of Universal Password

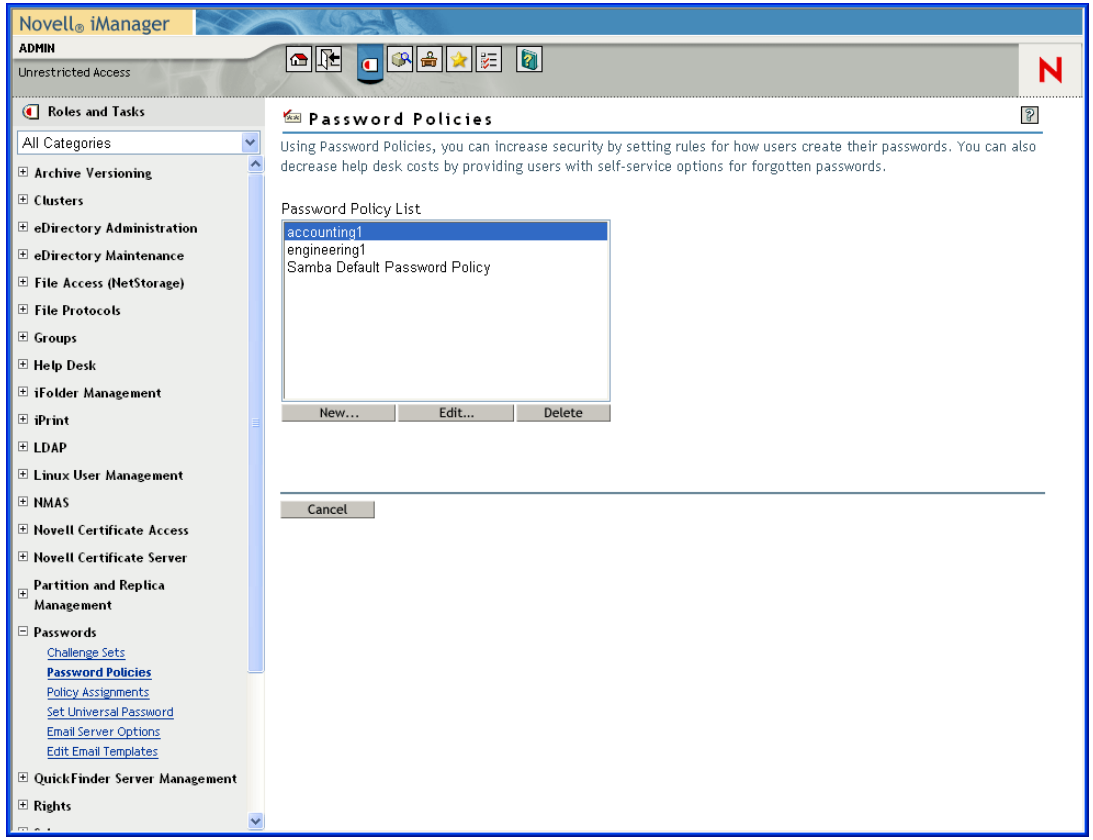

To remove the old policy objects and re-create your policies using password policies:

**1** Decide where you want Universal Password enabled in your tree.

- If you want it turned on for the same containers as when you set up Universal Password the first time with the NetWare 6.5 plug-ins, continue with [Step 2.](#page-29-0)
- If you want it turned on everywhere in your tree, simply create a new password policy with Universal Password enabled and assign it to the Login Policy object. Then continue with [Step 4](#page-30-2) to remove the old policies.
- <span id="page-29-0"></span>**2** Find out where in the tree you had previously enabled Universal Password when you set it up using the plug-ins that shipped with NetWare 6.5.

This step is necessary because the plug-ins do not display where the assignments were made using the old plug-ins. Instead, you find by searching the tree.

- **2a** Search the tree for objects that have the nspmPasswordPolicyDN attribute populated with one of the following values:
	- Universal Password On
	- Universal Password On S
- **2b** Make a note of all the containers that are the results of the search. These are the containers where Universal Password is turned on.
- **3** If you want Universal Password assigned in the same containers where you had assigned it previously, create one or more new password policies with Universal Password enabled and assign them to the same containers.

Refer to the list of containers from [Step 2](#page-29-0), to make sure your assignments match.

- <span id="page-30-2"></span>**4** Go to Passwords > Password Policies and remove the policy objects that remain from the first NetWare 6.5 implementation:
	- Universal Password Off
	- Universal Password On
	- Universal Password On S

After removing the old policy objects, you can use new password policies to meet your password needs.

## <span id="page-30-0"></span>**3.4 Creating Password Policies**

**1** Make sure you have completed the steps in [Section 3.3, "Prerequisite Tasks for Using](#page-27-0)  [Password Policies," on page 28](#page-27-0).

These steps prepare you to use all the features of password policies.

- **2** In iManager, click Passwords > Password Policies.
- **3** Click New to create a new password policy.
- **4** Follow the steps in the wizard to create Advanced Password Rules, Universal Password Configuration Options, and Forgotten Password selections for the policy.

See the online help for information about each step, as well as the information in [Chapter 3,](#page-22-2)  ["Managing Passwords by Using Password Policies," on page 23](#page-22-2) and in [Chapter 4, "Password](#page-40-0)  [Self-Service," on page 41.](#page-40-0)

### <span id="page-30-1"></span>**3.4.1 Advanced Password Rules**

The following figure shows an example of the advanced password rules:

#### Description: Advanced Password Rules interface

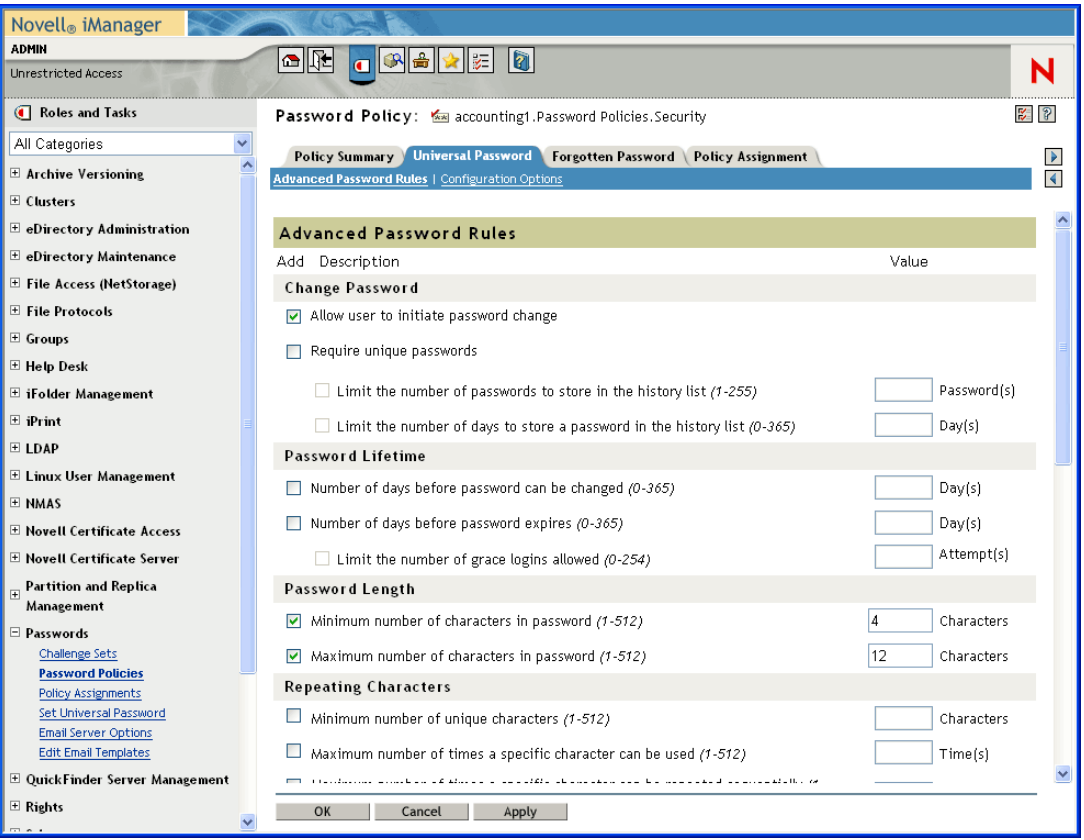

- Change Password
	- Allow the user to initiate password change

This allows the user to use the password self-service features (see [Chapter 4, "Password](#page-40-0)  [Self-Service," on page 41\)](#page-40-0).

• Require unique passwords

You can specify how unique passwords are enforced by using one or both of the following two values.

• Limit the number of passwords to store in the history list (1-255)

If you require unique passwords, you can indicate how many passwords are stored in the history list for comparison. For example, if you specify 3, then the user's previous three passwords are stored. If a user tries to change his or her password and reuse one that is in the history list, the password policy rejects the password and the user is prompted to specify a different one.

• Limit the number of days to store a password in the history list (0-365)

If you require unique passwords, you can specify how many days a previous password remains stored in the history list for comparison.

For example, if you specify 30 and the user's previous password was "mountains99", that password remains in the history list for 30 days. During that time, if the user tries to change his or her password and reuse "mountains99", the password policy rejects that password and the user is prompted to specify a different one. After the 30-day period, the old password is no longer stored for comparison, and the password policy allows it to be reused.

- Password Lifetime
	- Number of days before the password can be changed (0-365)

For example, if this value is set to 30, a user must keep the same password for 30 days before he or she can change it. The password policy does not allow the Universal Password to be changed by the user before that time has elapsed.

• Number of days before the password expires (0-365)

For example, if this value is set to 90, a user's password expires 90 days after it has been set. If grace logins are not enabled, the user cannot log in after a password has expired, and administrator assistance is needed to reset the password. However, if you enable grace logins, described in the next item, the user can log in with the expired password the specified number of times.

**NOTE:** A security enhancement was added to NMAS 2.3.4 regarding Universal Passwords changed by an administrator. It works in much the same way as the feature previously provided for  $NDS^{\circledR}$  Password. If an administrator changes a user's password, such as when creating a new user or in response to a help desk call, for security the password is automatically expired if you have enabled the setting to expire passwords in the password policy. For this particular feature, the number of days is not important, but this setting must be enabled.

• Number of grace logins allowed after the password has expired (0-254)

When the password expires, this value indicates how many times a user is allowed to log in to eDirectory using the expired password. If grace logins are not enabled, the user cannot log in after a password has expired, and he or she requires administrator assistance to reset the password. If the value is 1 or more, the user has a chance to log in additional times before being forced to change the password. However, if the user does not change the password before all the grace logins are used, he or she is locked out and is unable to log in to eDirectory.

- Password Length
	- Minimum number of characters in the password (1-512)
	- Maximum number of characters in the password (1-512)
- Repeating characters
	- Minimum number of unique characters (1-512)
	- Maximum number of times a specific character can be used (1-512)
	- Maximum number of times a specific character can be repeated sequentially (1-512)
- Case sensitivity

In eDirectory 8.7.1 and 8.7.3, you needed to use the Novell Client for case sensitivity to work. In eDirectory 8.8 or later, you can make your passwords case sensitive for all the clients that are upgraded to eDirectory 8.8. See the *[eDirectory 8.8 Admininstration Guide](http://www.novell.com/documentation/beta/edir88/index.html?page=/documentation/beta/edir88/edir88new/data/brix9ry.html#brix9ry)* (http:// www.novell.com/documentation/beta/edir88/index.html?page=/documentation/beta/edir88/ edir88new/data/brix9ry.html#brix9ry) for more information.

- Allow the password to be case sensitive
- Minimum number of uppercase characters required in the password (1-512)
- Maximum number of uppercase characters allowed in the password (1-512)
- Minimum number of lowercase characters required in the password (1-512)
- Maximum number of lowercase characters allowed in the password (1-512)
- Numeric characters
	- Allow numeric characters in the password
	- Disallow a numeric character as the first character
	- Disallow a numeric character as the last character
	- Minimum number of numerals in the password (1-512)
	- Maximum number of numerals in the password (1-512)
- Special characters

Special characters are the characters that are not numbers (0-9) and are not alphabetic characters. (The alphabetic characters are a-z, A-Z, and alphabetic characters in the Latin-1 code page 850.)

- Allow special characters in the password
- Disallow a special character as the first character
- Disallow a special character as the last character
- Minimum number of special characters (1-512)
- Maximum number of special characters (1-512)
- Password exclusions

The passwords that you exclude are case insensitive, so if you specify the word "test" as a word that cannot be used as a password, then "Test" and "TEST" are also excluded.

At this time, the list of excluded passwords must be typed manually, one at a time. Also, you can exclude only specific words, not a pattern or an eDirectory attribute.

**TIP:** Keep in mind that password exclusions can be useful for a few words that you think would be security risks. Although an exclusion list feature is provided, it is not intended to be used for a long list of words such as a dictionary. Long lists of excluded words can affect server performance. Instead of a long exclusion list to protect against "dictionary attacks" on passwords, we recommend that you use the Advanced Password Rules to require numbers to be included in the password.

### <span id="page-33-0"></span>**3.4.2 Universal Password Configuration Options**

The following figure shows an example of the advanced password rules:

#### Description: graphic

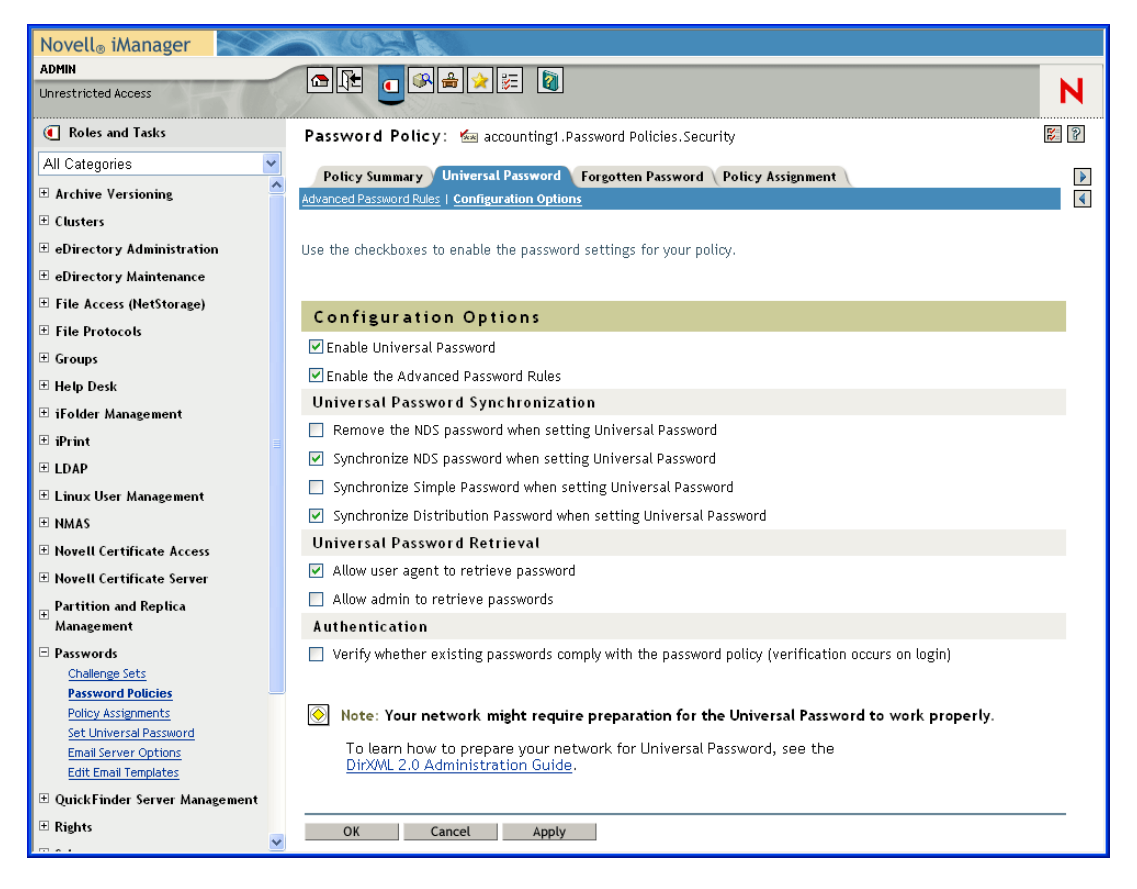

• Enable Universal Password

Enables Universal Password for this policy. You must enable Universal Password if you want to use the other Password Policy features.

• Enable the Advanced Password Rules

Enables the Advanced Password Rules found on the Advanced Password Rules page for this policy. These advanced password rules help secure your environment by giving you control over password lifetime and what the password can contain.

- Universal Password Synchronization
	- Remove the NDS password when setting Universal Password

If this option is selected, the NDS password is disabled when the Universal Password is set.

• Synchronize NDS password when setting Universal Password

If this option is selected, setting the Universal Password in applications such as the Novell Client also changes the NDS password.

• Synchronize Simple Password when setting Universal Password

Provided solely for backward compatibility with NetWare 6.0 servers that contain AFP/ CIFS users. If you have NetWare 6.0 servers in the tree that contain AFP/CIFS users, you should select this option.

**NOTE:** The setting of this option does not affect your ability to import user passwords using ICE.

• Synchronize Distribution Password when setting Universal Password

Determines whether the  $DirXML^{\circledR}$  engine can retrieve or set a user's Universal Password in eDirectory.

- Universal Password Retrieval
	- Allow user agent to retrieve password

Determines whether the Forgotten Password Self-Service feature can retrieve a password on behalf of a user, so that the password can be e-mailed to the user. If this option is not selected, the corresponding feature is grayed out on the Forgotten Password page in the Password Policy.

• Allow admin to retrieve passwords

Lets you retrieve users' passwords using a third-party product or service that uses this functionality.

- Authentication
	- Verify whether existing passwords comply with the password policy (verification occurs on login)

If this option is selected, when users log in through iManager or the iManager self-service console, their existing passwords are checked to make sure they comply with the Advanced Password Rules in the users' Password Policy. If an existing password does not comply, users are required to change it.

## <span id="page-35-0"></span>**3.5 Assigning Password Policies to Users**

You can assign a password policy to users in eDirectory by assigning the policy to the whole tree (using the Login Policy object), specific partitions or containers, or specific users. We encourage you to set password policies as high up in the tree as you can, to simplify administration.

A policy is not in effect until you assign it to one or more objects. You can assign a password policy to the following objects:

• Login Policy object

We recommend that you create a default password policy for all users in the tree, which you do by creating a policy and assigning it to the Login Policy object. The Login Policy object is located in the Security container just below the root of the tree.

• A container that is a partition root

If you assign a policy to a container that is the root of a partition, the policy assignment is inherited by all users in that partition, including users in subcontainers. To determine whether a container is a partition root, browse for the container and note whether a partition icon is displayed beside it.

• A container that is not a partition root

If you assign a policy to a container that is not the root of a partition, the policy assignment is inherited only by users held in that specific container. It is not inherited by users that are held in subcontainers. If you want the policy to apply to all users below a container that is not a partition root, you must assign the policy to each subcontainer individually.
• A specific user

Only one policy is effective for a user at a time. Novell Modular Authentication Services (NMAS) determines which policy is effective for a user by looking for policies in the following order and applying the first one it finds.

- 1. Specific user assignment: If a password policy has been assigned specifically to the user, that policy is applied.
- 2. Container: If the user has no specific assignment, NMAS applies the policy that is assigned to the container which holds the user.
- 3. Partition root container: If no policy is assigned to the user or to the container directly above the user, the policy assigned to the partition root container is applied.
- 4. Login Policy object: If no policy is assigned to the user or other containers, the policy assigned to the Login Policy object is applied. It is the default policy for all users in the tree.

The following figure shows an example of the property page where you specify which object password policy is assigned to:

#### Description: Assigning Password Policy to objects interface

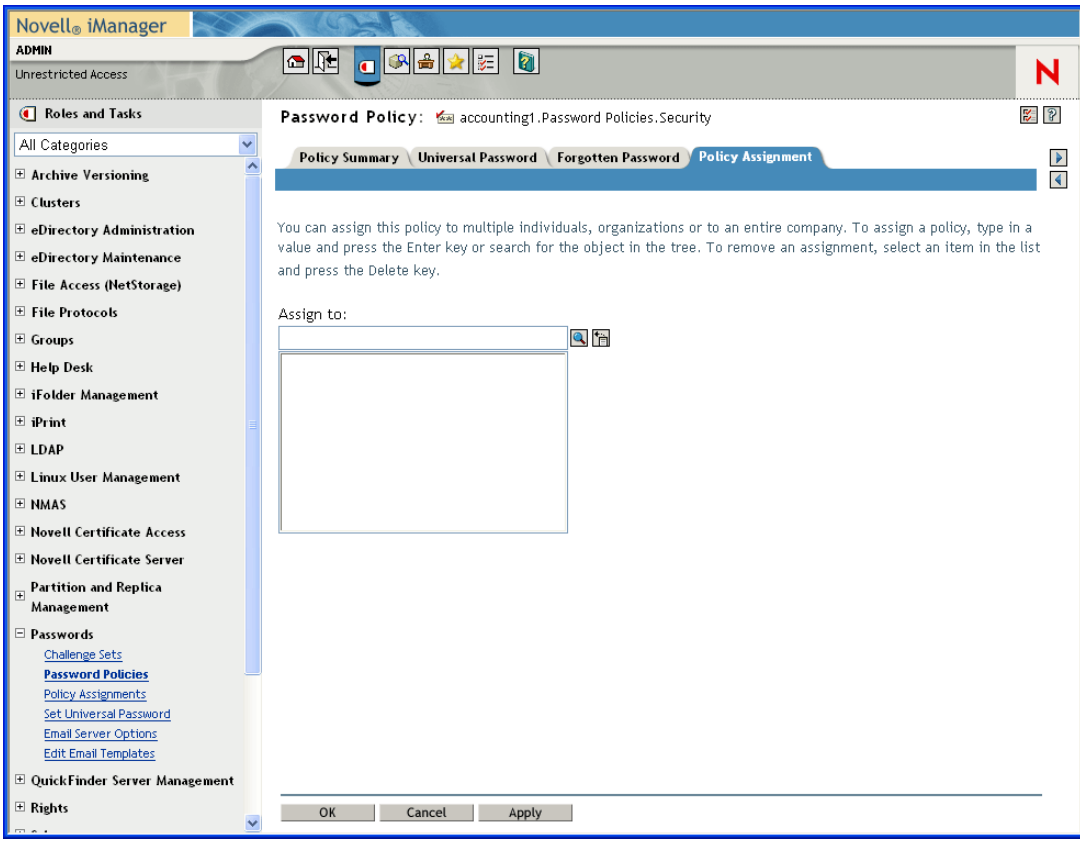

## **3.6 Finding Out Which Policy a User Has**

Only one policy is in effect for a user at a time. To find out which policy is in effect for a particular user or container, go to iManager > Passwords > Policy Assignments.

If there are multiple policies in the tree, NMAS determines which policy to apply to a user as described in [Section 3.5, "Assigning Password Policies to Users," on page 36](#page-35-0).

## **3.7 Setting A User's Password**

Administrators or help desk personnel can set a user's Universal Password using a new task in iManager. The task shows the password rules for the password policy that is in effect for the user.

**1** In iManager, click Passwords > Set Universal Password.

If the user has a password policy assigned and Universal Password enabled, you are allowed to change the password using this task.

If the Advanced Password Rules are enabled in the policy, you see a list of rules that must be followed.

**NOTE:** If Universal Password is not enabled for a user, the Advanced Password Set task displays an error and the password is not changed. You must either assign a policy to the user and then return to this task, or change the user's NDS password using the eDirectory Administration > Modify Object task.

**2** Create a password for the user, making sure it is compliant with all password rules that are displayed.

The Universal Password is changed for the user.

If Password Synchronization is set up in your environment, the user's new password is distributed to the connected systems that are configured to accept it.

**NOTE:** A security enhancement was added to NMAS 2.3.4 regarding Universal Passwords changed by an administrator. It works basically the same way as the feature previously provided for NDS Password. If an administrator changes a user's password, such as when creating a new user or in response to a help desk call, for security the password is automatically expired if you have enabled the setting to expire passwords in the password policy. The setting, named "Number of days before password expires (0-365)", is in Advanced Password Rules. For this particular feature, the number of days is not important, but the setting must be enabled.

## **3.8 Troubleshooting Password Policies**

• iManager self-service login requiring full DN

If you have to type a full DN at the login prompt, the user object probably does not reside under the container specified during iManager/Portal configuration. You need to run the Portal Servlet Configuration Wizard (http://*your\_iManager\_server*/nps/servlet/), and specify additional login containers for the contextless login. The Forgotten Password feature also uses this setting to resolve a user's DN.

• Errors about password policy not assigned to a user

If you see an error saying that a password policy is not assigned to a user from the Set Universal Password task, and you know that the user does have a password policy assigned, SSL might be the issue.

• To help confirm that SSL configuration is the problem, use the View Policy Assignment task to check the policy for that user. If the View Policy Assignment task displays an NMAS Transport error, this also can be an indicator that SSL is not configured properly. • Make sure that SSL is configured correctly between the Web server running iManager and the primary eDirectory tree. Confirm that you have a certificate configured between the Web server and eDirectory.

This can be a problem if you are running iManager on Windows 2000 machine with IIS as the Web server, because iManager install doesn't automatically configure the certificate for you in that scenario.

- If you are not requiring TLS for simple bind, you must make sure you indicate the correct LDAP SSL port as explained in the note in [Step 6 on page 28.](#page-27-0)
- Using Challenge Response questions

Make sure that you are using a browser that iManager 2.02 supports.

• Giving access to users in new containers

When you set up iManager or one of Novell's portal products, such as exteNd™ Director™ Standard Edition, you specify the portal users container. Usually you specify a container at a high level in the tree, so that all users in the tree can access portal features. If all your users are below that container, then all users have access to Forgotten Password and Reset Password Self-Service.

If you later create a container with users outside the portal users' container, and these users can't access Forgotten Password and Reset Password features, you'll need to specifically assign rights to the following gadgets for that new container: Challenge Response Setup, Change Universal Password, and Hint Setup.

For instructions on adding new users to the portal users' container, see Portal User in the *[Novell](http://www.novell.com/documentation/lg/nedpe41/configure/data/ajhotzv.html#ajhotzv)  [exteNd Director Platform Edition Installation and Configuration Guide](http://www.novell.com/documentation/lg/nedpe41/configure/data/ajhotzv.html#ajhotzv)* (http:// www.novell.com/documentation/lg/nedpe41/configure/data/ajhotzv.html#ajhotzv).~D

• NMAS LDAP Transport Error

If you are installing Identity Manager in a multiserver environment and use some of the Password Management plug-ins in iManager, you might see an error that begins with NMAS LDAP Transport Error.

One common cause of this error is that the PortalServlet.properties file is pointing to an LDAP server that does not have the NMAS extensions that are needed for Identity Manager. Open the PortalServlet.properties file and make sure the address for the LDAP server is the same server where you installed Identity Manager.

Other possible causes:

- The LDAP server is not running.
- SSL is not configured for LDAP between the iManager server running the plug-ins and the LDAP server.
- When logging in to other trees with iManager to manage remote Identity Manager DirXML servers, you might encounter errors if you use the server name instead of the IP address for the remote server.
- The trusted root certificate of the tree you authenticate to must be imported as a trusted certificate onto the Web server. You can use keytool.exe to export the certificate to the Web server. (If you install eGuide, the certificate is exported to the Web server during the configuration process.)
- The LDAP Server Group object in eDirectory must be configured to require TLS on simple binds. You set this option by editing the LDAP Server object properties in iManager.

# <span id="page-40-1"></span>**Password Self-Service 4**

This section provides information on setting up and managing Password Self-Service.

## **4.1 Overview of Password Self-Service**

You can reduce help desk costs by setting up self-service so users can recover from forgotten passwords or reset their passwords while viewing the rules you have specified in the password policy.

You manage the policy for Password Self-Service using iManager. Users access the Password Self-Service features using one of the following:

- iManager 2.0.2 portal
- Novell<sup>®</sup> Client<sup>™</sup>
- Virtual Office
- exteNd<sup>TM</sup> Director<sup>TM</sup>

The following information is discussed in this section:

- [Prerequisites for Using Password Self-Service \(page 41\)](#page-40-0)
- [Managing Forgotten Passwords \(page 42\)](#page-41-0)
- [Providing Users with Password Reset Self-Service \(page 61\)](#page-60-0)
- [Adding a Password Change Message \(page 63\)](#page-62-0)
- [Configuring E-Mail Notification for Password Self-Service \(page 64\)](#page-63-0)
- [Test-Driving Password Self-Service \(page 66\)](#page-65-0)
- [Adding Password Self-Service to Your Company Portal \(page 67\)](#page-66-0)
- [Novell Client and Password Self-Service \(page 74\)](#page-73-0)
- [Troubleshooting Password Self-Service \(page 75\)](#page-74-0)

## <span id="page-40-0"></span>**4.2 Prerequisites for Using Password Self-Service**

Review the information in [Chapter 3, "Managing Passwords by Using Password Policies," on](#page-22-0)  [page 23](#page-22-0) and meet the prerequisites in [Section 3.3, "Prerequisite Tasks for Using Password Policies,"](#page-27-1)  [on page 28](#page-27-1).

Although you can use some Password Self-Service features without deploying Universal Password, we recommend that you prepare your environment and turn on Universal Password so you can use all the features of Password Policies.

The Password Self-Service features were removed from iManager 2.5, so in order for users to use the self-service features, you must have a server running iManager 2.02. Users hit this server's portal (https://www.*my\_iManager\_server.com/nps*) to access the self-service features.

You can also set up the Password Self-Service features in Virtual Office. Users use the Virtual Office portal (https://www.*my\_iManager\_server*.com/vo) to access the self-service features. See [Section 4.8.2, "Integrating Password Self-Service with Virtual Office," on page 70.](#page-69-0)

The Novell Client also takes advantage of Password Self-Service features. See [Using Forgotten](http://www.novell.com/documentation/noclienu/noclienu/data/bxne05q.html)  [Password Self-Service in the](http://www.novell.com/documentation/noclienu/noclienu/data/bxne05q.html) *[Novell Client for Windows Installation and Administration Guide](http://www.novell.com/documentation/noclienu/noclienu/data/bxne05q.html)* (http://www.novell.com/documentation/noclienu/noclienu/data/bxne05q.html).

Although users use iManager 2.02 as one way to use the Password Self-Service features, this section assumes that you are managing Password Self-Service using iManager 2.5 or later.

## <span id="page-41-0"></span>**4.3 Managing Forgotten Passwords**

The following sections describe how to manage forgotten passwords:

### **4.3.1 Enabling Forgotten Password**

To enable users to recover from a forgotten password without contacting the help desk, enable the Forgotten Password feature. As the following figure illustrates, you encounter this option while using the Password Policy Wizard to create a password policy.

Description: graphic

**Password Policy Wizard**  $\parallel$   $\equiv$  step 4 of 8: Enable the Forgotten Password feature

This feature lets you set up self-service options for users who for feature is enabled, you will choose options to allow the user to reremember a password.

Would you like to enable the Forgotten Password feature?

 $\circ$  Yes

No (skip to Step 7)

<< Back  $Next \rightarrow$ Close Finish

You can also enable Forgotten Password on an existing password policy:

- **1** In iManager, click Passwords > Password Policies.
- **2** Select a password policy, then click Edit.

#### Description: Forgotten Password interface

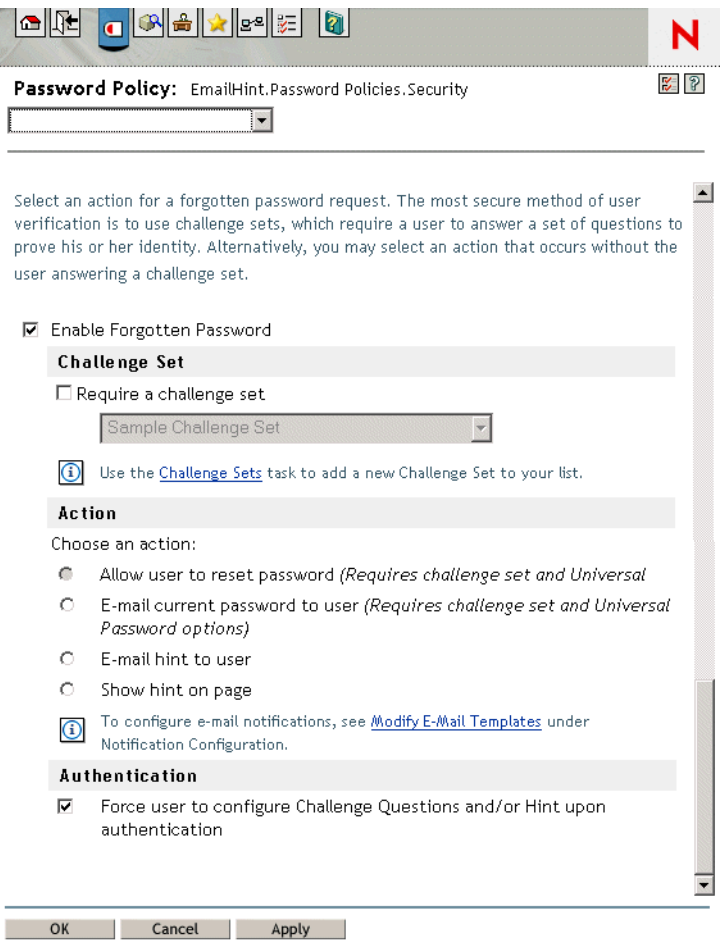

**3** Select Enable Forgotten Password, select or create a challenge set, specify an action, select the Authentication option, then click OK.

### **4.3.2 Creating or Editing Challenge Sets**

A challenge set is a set of questions that users answer to prove thier identity, instead of using a password. The challenge set is assigned to a password policy and is used as part of a password policy's method of authentication.

You can use challenge sets as part of providing Forgotten Password self-service for users. Requiring a user to answer challenge questions before receiving forgotten password help provides an additional level of security.

When you create a password policy, you can enable Forgotten Password self-service so that users can get help without calling the help desk. To make self-service more secure, you can create a challenge set and specify that users must answer the challenge set questions before obtaining forgotten password help. You also specify what action takes place to help users after they answer the questions, such as displaying a password hint to the user. These self-service features are available to users through Novell iManager. Your choices are explained in [Section 4.3.3, "Selecting a Forgotten](#page-46-0)  [Password Action," on page 47](#page-46-0).

To create a challenge set:

**1** In iManager, click Passwords > Challenge Sets.

#### Description: graphic

Available Challenge Sets

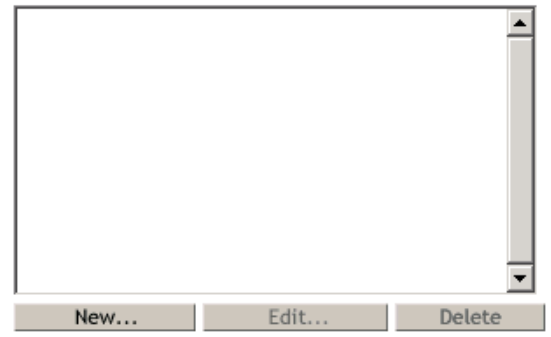

#### **2** Click New.

#### Description: graphic

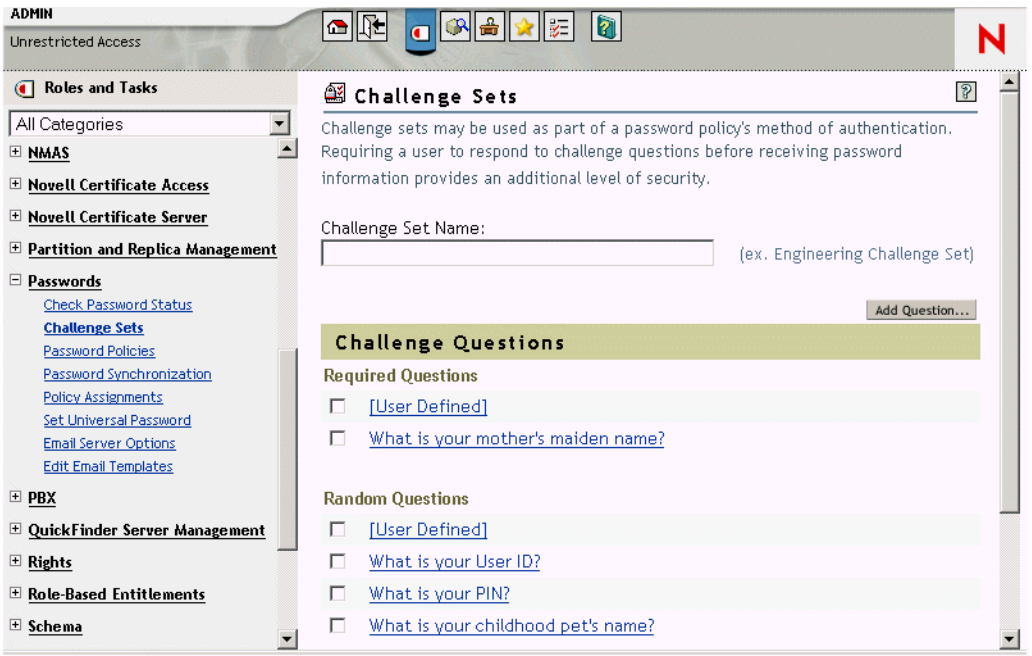

**3** Type a name in the Challenge Set Name field, then select or create challenge questions.

To select a default question in the challenge set, select its check box.

To edit a question or the number of characters (minimum or maximum) allowed for responses, click the question.

To create a question and add it to the challenge set, click Add Question.

**User Defined:** If you select this option, users can create their own challenge question.

Novell Modular Authentication Services (NMAS<sup>™)</sup> stores a user's user-defined questions and responses in Novell eDirectory<sup>™</sup>.

**Required Questions:** Questions in this list always appear when a user uses Password Self-Service.

**Random Questions:** Questions in this list appear only once as a complete set, when the user sets up Forgotten Password by answering the challenge set questions for the first time. When the user later needs to use Forgotten Password, only a few of the questions are presented for the user to answer. The number of random questions that appear depends on the number that you specify.

**4** Click OK.

To create a challenge set while using the Password Policy Wizard:

- **1** Launch the Wizard by clicking Passwords > Password Polices > New.
- **2** In Step 4, click Yes to enable Forgotten Password.
- **3** In Step 5, select Require a Challenge Set and then click the Add (plus sign icon) button.

#### Description: graphic

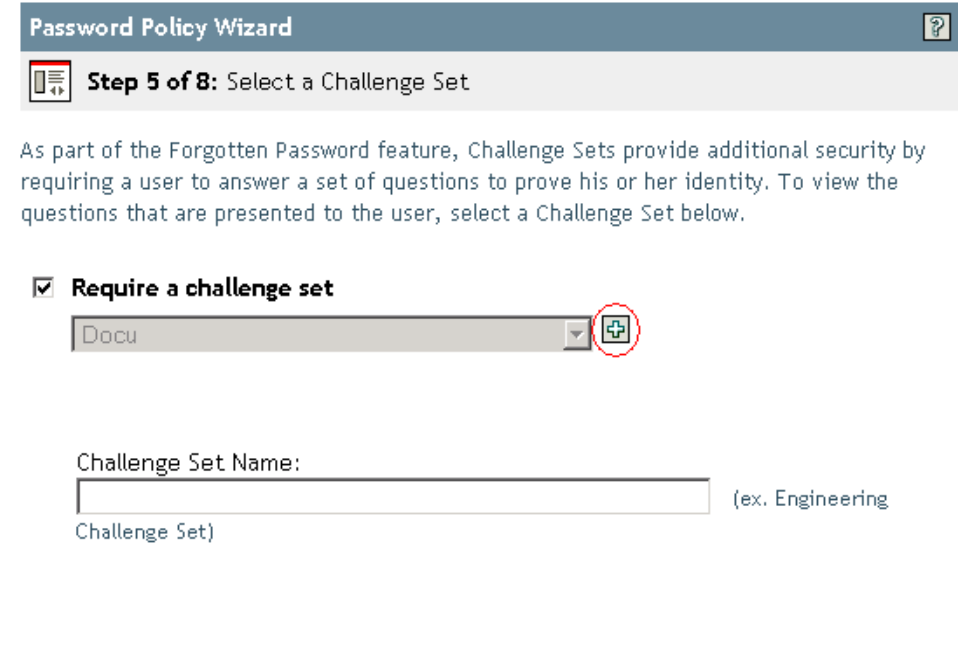

Close | Finish |

To use an existing challenge set, select it from the drop-down list.

- **4** Type a name in the Challenge Set Name field, then click Next.
- **5** Select or create required or random challenge questions.

 $Next \rightarrow$ 

If you don't want to create new questions, select existing ones.

To enable users to add their own questions, select User Defined.

To create a new question:

 $<<$  Back  $\qquad$ 

- **5a** Click Add Question.
- **5b** Select Administrator Defines the Question, then type the question.
- **5c** Select whether the question is required or random.
- **5d** Specify minimum and maximum characters required, then click OK
- **6** Specify the number of random question, then click Next.

**7** Complete the remaining steps in the Password Policy Wizard.

To create a challenge set for an existing password policy:

**1** In iManager, click Passwords > Password Policies.

#### Description: graphic

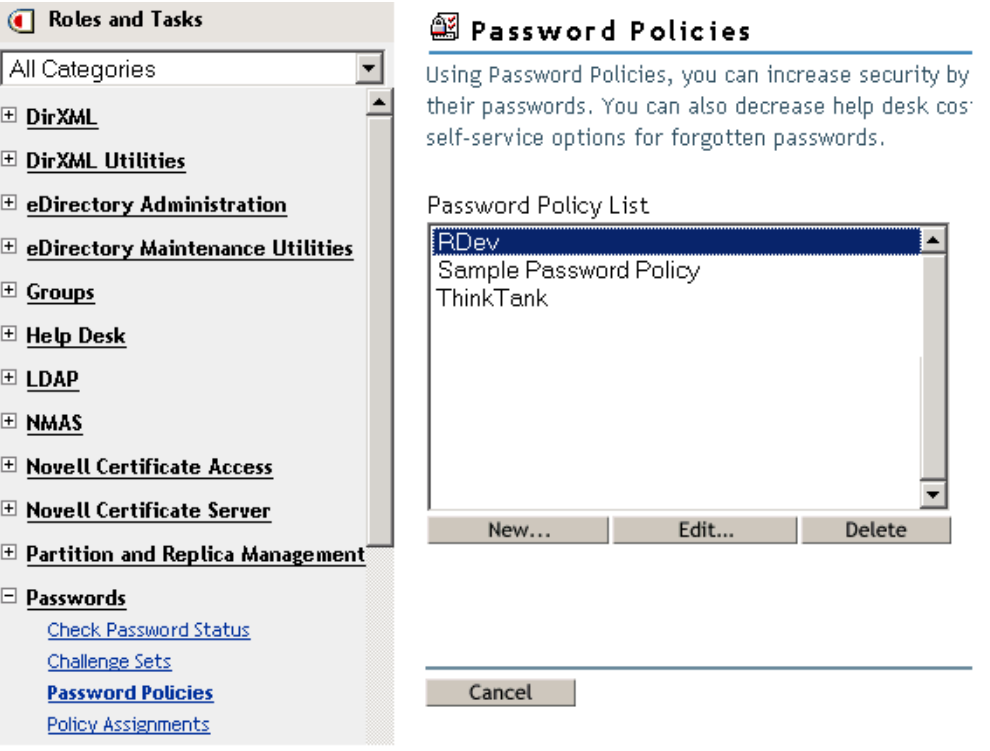

- **2** Select a password policy, then click Edit.
- **3** From the Summary drop-down list, select Forgotten Password.

#### Description: graphic

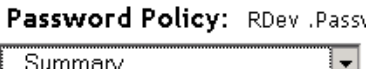

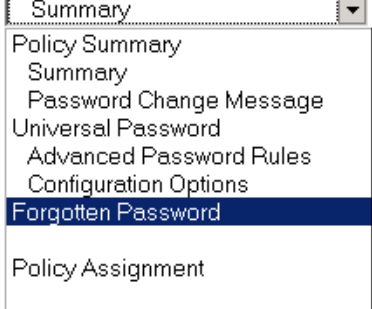

**4** Select Enable Forgotten Password > Require a Challenge Set.

#### Description: graphic

☑ Enable Forgotten Password

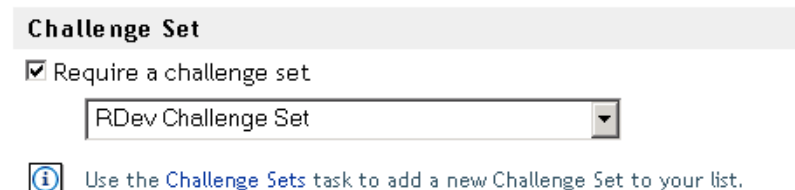

**5** Select an existing challenge set from the drop-down list or create a new one.

To create a new one:

- **5a** Click the Challenge Sets link.
- **5b** In the Available Challenge Sets dialog box, click New.

#### Description: graphic

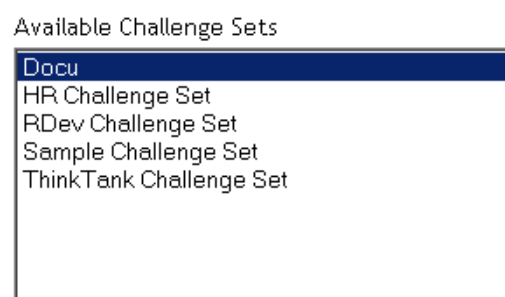

**5c** In the Challenge Sets dialox box, name the challenge set, select or add required or random questions, and then specify the number of random questions to ask.

Delete

- **5d** Click OK.
- **6** Complete the remaining steps in the Password Policy Wizard.

Edit...

### <span id="page-46-0"></span>**4.3.3 Selecting a Forgotten Password Action**

**1** Enable Forgotten Password.

New...

- **2** Select an action.
	- **Allow User to Reset Password:** After answering the challenge set questions to prove his or her identity, the user is allowed to change to a new password. Because the user has authenticated through answering the challenge questions, the user is allowed to change the password without being required to provide the old password. To use this option, you must require a challenge set, and the user must have previously set up Forgotten Password in the iManager portal by answering the challenge set questions.
	- **E-mail Current Password to User:** After answering the challenge set questions to prove his or her identity, the user receives the current password in an e-mail. To use this option, you must do the following:
		- Enable Universal Password for the policy, found in Configuration Options under Universal Password.
- Enable the Allow User to Retrieve Password option, found in Configuration Options under Universal Password.
- Set up e-mail notification as described in Section 4.6, "Configuring E-Mail [Notification for Password Self-Service," on page 64.](#page-63-0)

Also, the user must have previously set up Forgotten Password in iManager by answering the challenge set questions.

**• E-mail Hint to User:** The user receives the password hint in an e-mail. To use this option, you must set up e-mail notification as described in [Section 4.6, "Configuring E-Mail](#page-63-0)  [Notification for Password Self-Service," on page 64.](#page-63-0)

Also, the user must have previously set up Forgotten Password in iManager by providing a password hint.

**• Show Hint on Page:** The user is shown the password hint in the iManager portal. To use this option, the user must have previously set up Forgotten Password in iManager by providing a password hint.

#### **Password Hints**

If you specify a Forgotten Password action that requires password hint, the user can enter a hint that is a reminder of the password.

The Password Hint attribute (nsimHint) is publicly readable, to allow unauthenticated users who have forgotten a password to access their own hint. Password hints can significantly reduce help desk calls.

For security, password hints are checked to make sure they do not contain the user's actual password. However, a user could still create a password hint that gives too much information about the password.

To increase security when using password hints:

- 1. Allow access to the nsimHint attribute only on the LDAP server used for Password Self-Service.
- 2. Require that users answer challenge questions before receiving the password hint.
- 3. Remind users to create password hints that only they would understand. The Password Change Message in the password policy is one way to do that. See [Section 4.5, "Adding a Password](#page-62-0)  [Change Message," on page 63](#page-62-0).

If you choose not to use password hint at all, make sure you don't use it in any of the password policies. To prevent password hints from being set, you can go a step further and remove the Hint Setup gadget completely, as described in [Section 4.3.4, "Disabling Password Hint by Removing the](#page-47-0)  [Hint Gadget," on page 48.](#page-47-0)

### <span id="page-47-0"></span>**4.3.4 Disabling Password Hint by Removing the Hint Gadget**

Password Hint is one method of helping users remember a password as part of Forgotten Password Self-Service. In the password policy, the Forgotten Password actions that use Password Hint are named E-mail Hint to User and Show Hint on Page.

For Password Hint to be useful to a user who has forgotten a password, unauthenticated users must have public access to the Password Hint attribute (nsimHint). Although Password Self-Service

checks the password hint to make sure that the user has not included the actual password within the hint, you might still consider this public access to be a security issue.

If you don't want to use password hints, choose a different option for the Forgotten Password action in the password policy.

If you prefer to, you can remove the Hint Setup gadget completely. After installing the Identity Manager plug-ins for iManager, use the Configure view to remove the Hint Setup gadget by doing the following:

- 1 In iManager, click the Configure icon Description: iManager Configuration icon  $\frac{2}{\sqrt{3}}$
- **2** Click Portal Platform Configuration > Gadgets.
- **3** From the list of gadgets, select Hint Setup.
- **4** Click Delete.

After deleting the gadget, Hint Setup is no longer available to the user. The post-authentication services query for the existing gadgets before adding them to the delegation list. Regardless of what the policy states for post-authentication services, if the gadget does not exist, the service is not presented to the user by the post-authentication services or in the iManager portal.

After you delete the Hint gadget, make sure you don't select E-mail Hint or Display Hint as the forgotten password action in the password policy.

### **4.3.5 Configuring Forgotten Password Self-Service**

Clicking the Forgot your password? link when logging in to the portal (such as https:// www.*servername*.com/nps) does not work for the user unless the following conditions are met:

- The administrator has set up a password policy with Forgotten Password enabled.
- The user has set up challenge questions or a password hint, if either of them is specified in the Forgotten Password setting.

#### **Prompting Users to Set Up Forgotten Password**

For some Forgotten Password actions, the user must do some setup before using the Forgotten Password self-service. For example, if the password policy specifies that a challenge set is used to allow a user to prove identity, and if the forgotten password action is to e-mail a password hint to the user, the user must first answer challenge-set questions and create a password hint before being able to use Forgotten Password Self-Service.

Users can initiate setting up these features in the portal, or you can require that users set them up using post-authentication services (pages displayed when users log in to the portal).

To prompt users to set up these features at login time, select the option in the Password Policies interface at the bottom of the Forgotten Password page, named "Force users to configure Challenge Questions and/or Hint upon authentication." This is selected by default when you create a policy.

#### Description: Forgotten Password settings interface

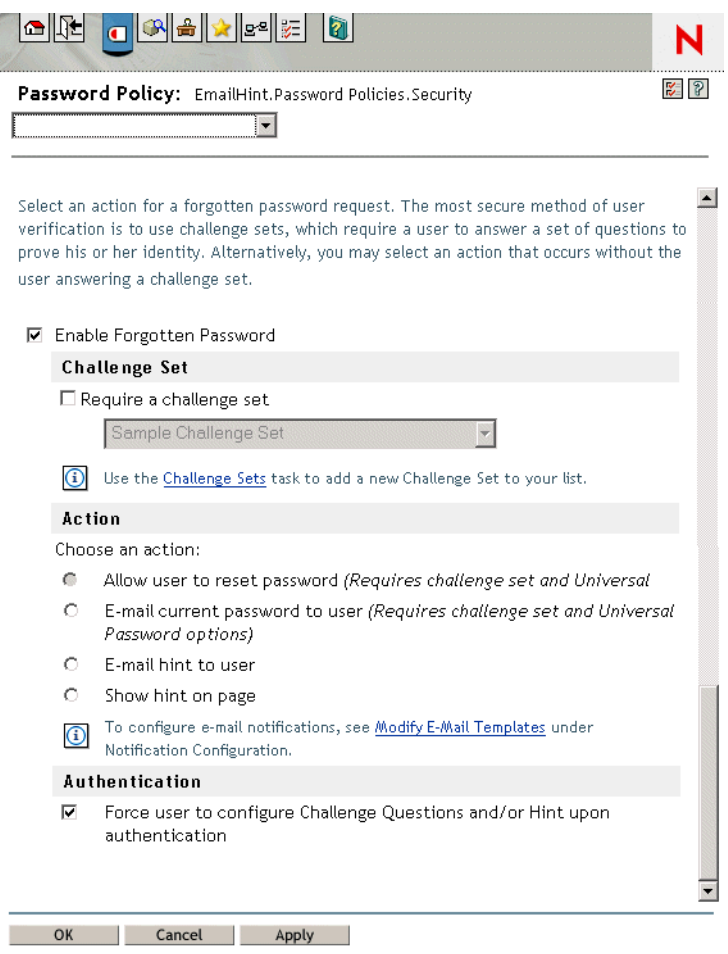

To let users set up Forgotten Password at a time of their choice, you need to give them the URL for the portal, such as https://www.*my\_iManager\_server*.com/nps.

#### **User Setup for Forgotten Password**

There are two ways the user's part of the configuration can be accomplished:

- ["Post-Authentication" on page 50](#page-49-0)
- ["In the Portal" on page 52](#page-51-0)

#### <span id="page-49-0"></span>Post-Authentication

The administrator can require the user to set up Forgotten Password features after a successful login by selecting the Forgotten Password option to force the user to configure challenge questions or a hint upon authentication. If this option is selected but a user does not have questions or a hint set up, Forgotten Password configuration gadgets are displayed to the user the next time he logs in through the portal (such as https://www.*servername*.com/nps). This is called post-authentication setup.

The following figure illustrates the Challenge Set setup, post-authentication.

#### Description: Post-authentication Challenge Set setup

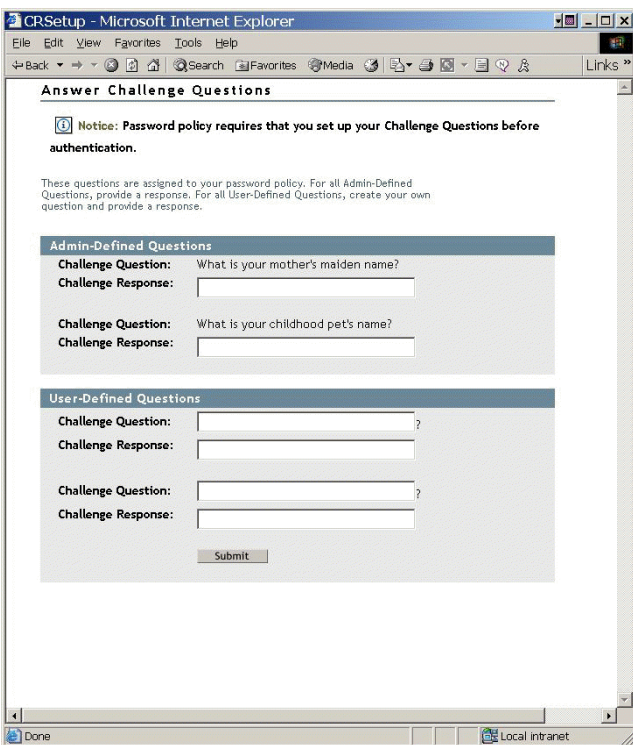

The following figure illustrates the Password Hint setup, post-authentication.

#### Description: Post-authentication Password Hint setup

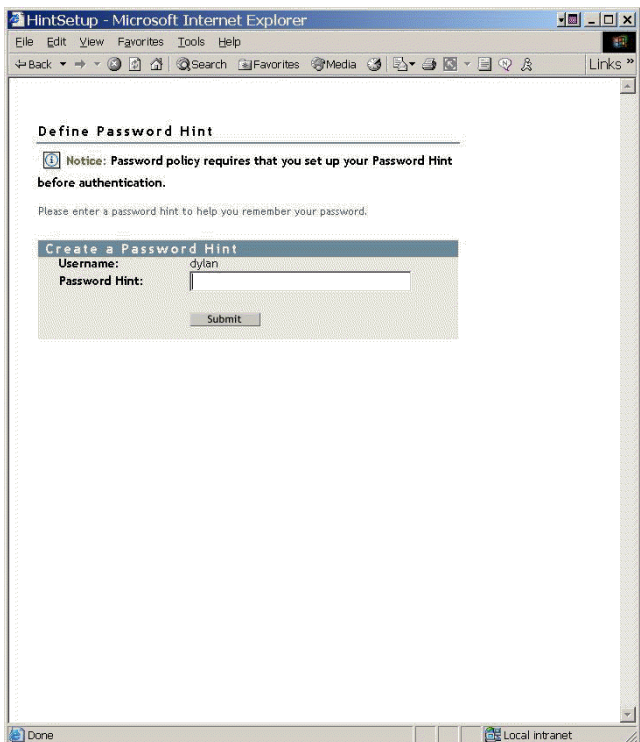

#### <span id="page-51-0"></span>In the Portal

When users log in through the iManager portal, iManager gives them access to the gadgets for setting up or changing challenge sets and password hints for Forgotten Password Self-Service. This is the same place where users can initiate a password change. They can access the following gadgets here:

- Hint Setup
- Answer Challenge Questions
- Change Password (Universal)

The user can initiate changing these at any time. But if a hint or challenge set is not required for the user's password policy, the user cannot set them up; the page displays a message indicating that the options are not accessible.

The following figure shows the Hint Setup page:

#### Description: Hint Setup gadget in iManager self-service console

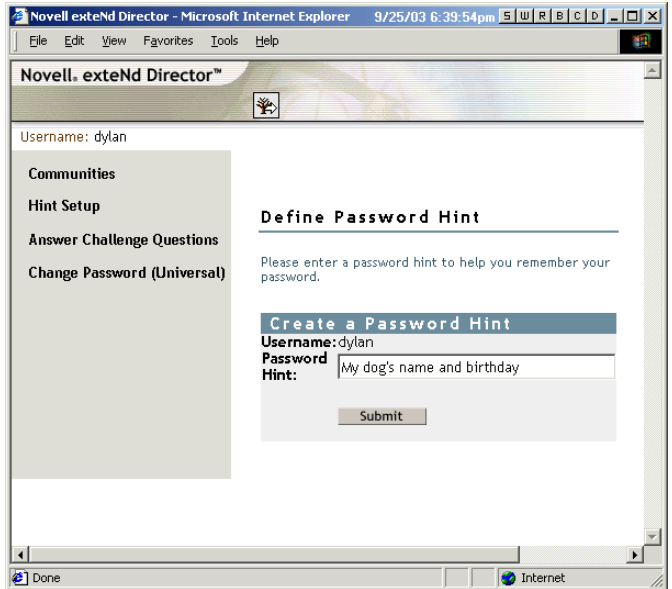

The following figure illustrates the Answer Challenge Questions page:

#### Description: Answer Challenge Questions gadget in iManager self-service console

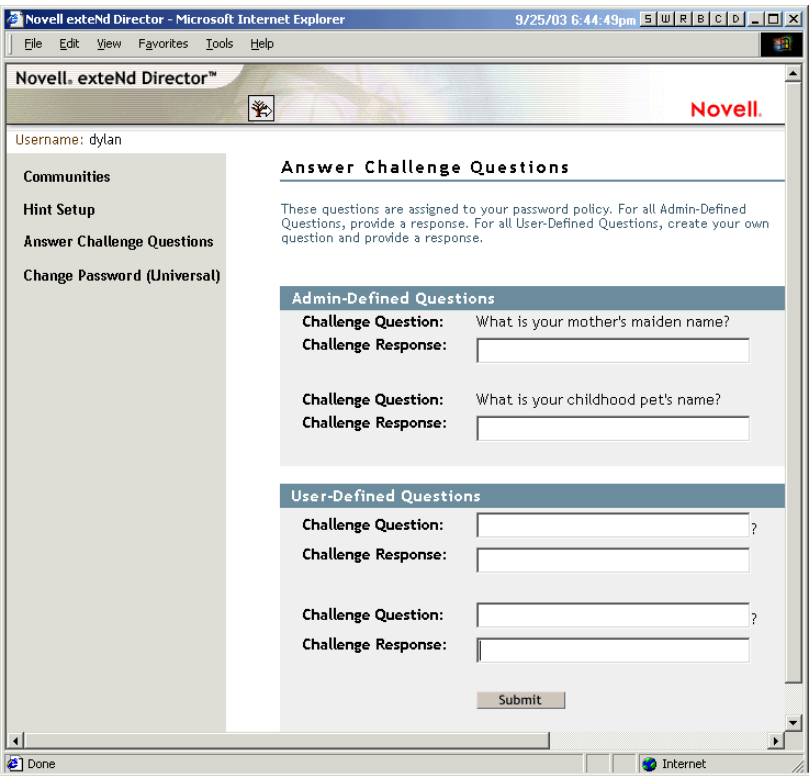

The first questions listed in this example are administrator defined and the others are user defined. The user answers the administrator questions and creates both a question and answer for the userdefined questions, as in the following example:

Description: Answer Challenge Questions gadget in iManager self-service console, with questions answered

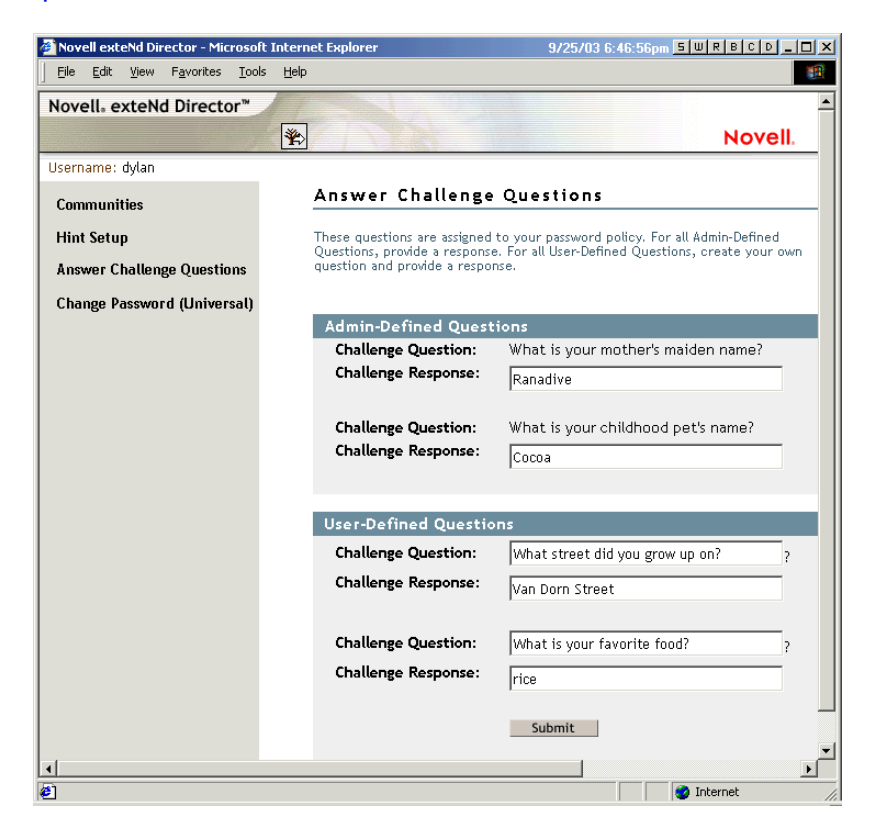

The following figure illustrates the Change Password (Universal) page, which appears after the user successfully answers the challenge question:

#### Description: Change Password (Universal) gadget in iManager self-service console

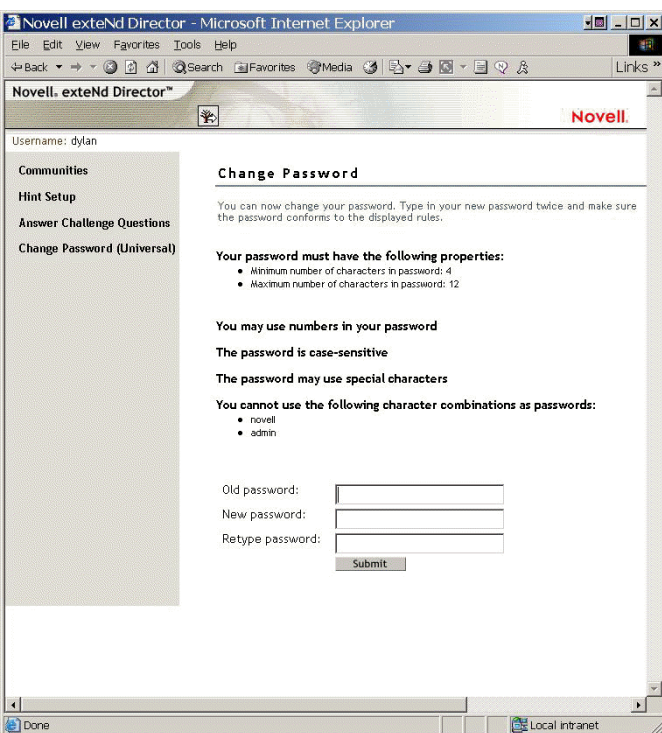

#### **Requiring Existing Passwords to Comply**

If you create or change a password policy, you can require users to change existing passwords that don't comply the next time they log in through the portal.

To do this, set an option in the password policy using the Universal Password tab under Configuration Options. The option is called "Verify whether existing passwords comply with the password policy (verification occurs on login)." By default, this option is turned off when you create a new password policy. The following figure illustrates the page where you set this option:

#### Description: Interface for Universal Password configuration options

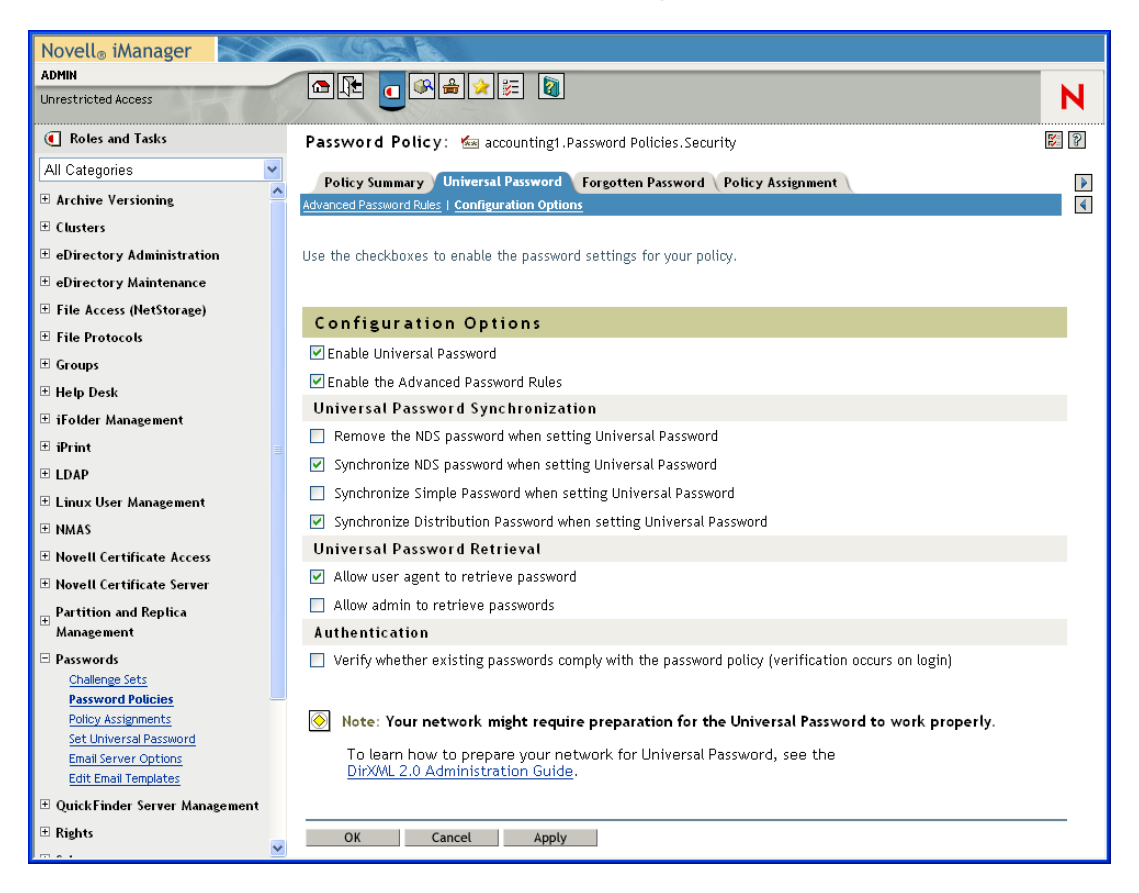

If this option is set, the next time users log in through the portal, their passwords are checked for compliance with the password policy. If the password does not comply, a page similar to the following is displayed, and the user is not allowed to log in without changing the password.

#### Description: Post-authentication Reset Password

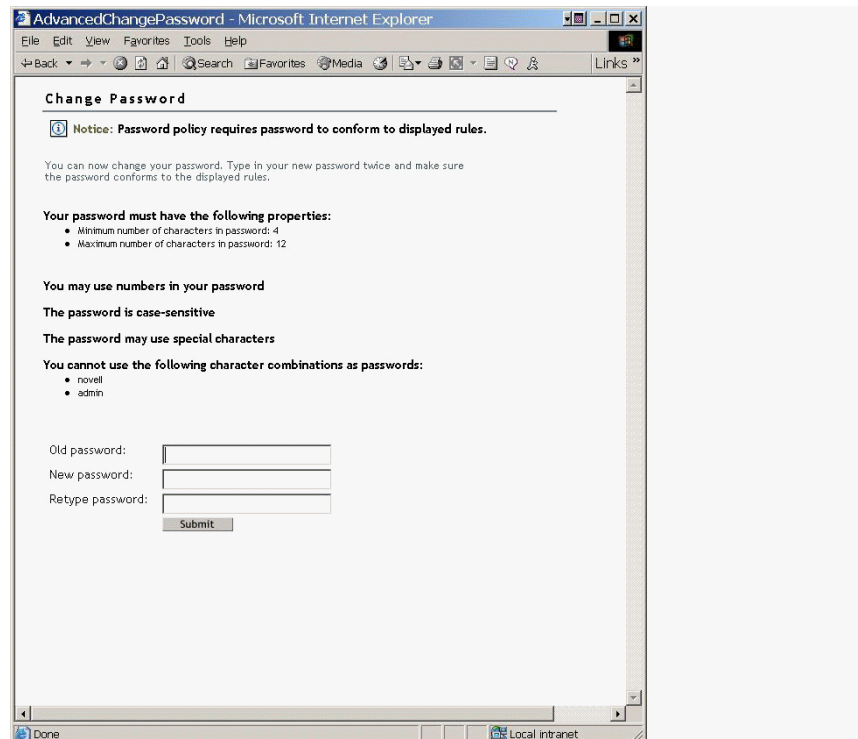

### **4.3.6 Turning Off the Forgotten Password Link**

If you don't want the "Forgot your password?" link to appear in the portal, you can turn it off by using the following steps:  $\neg$ D

- **1** In iManager, click the Configure icon Description: configure icon **the** to enter the Administration gadget.
- **2** Click Portal Platform Configuration > Gadgets.
- **3** From the list of Gadgets, select the Forgot Password gadget.
- **4** Click Edit > Configuration > All Settings.
- **5** Add a keypair in the gadget settings, as shown in the following figure (New Setting Name/ Value under Advanced Configuration).

If this keypair does not exist at all in the gadget settings, the default behavior is True.

#### Description: Page for editing ForgottenPassword gadget

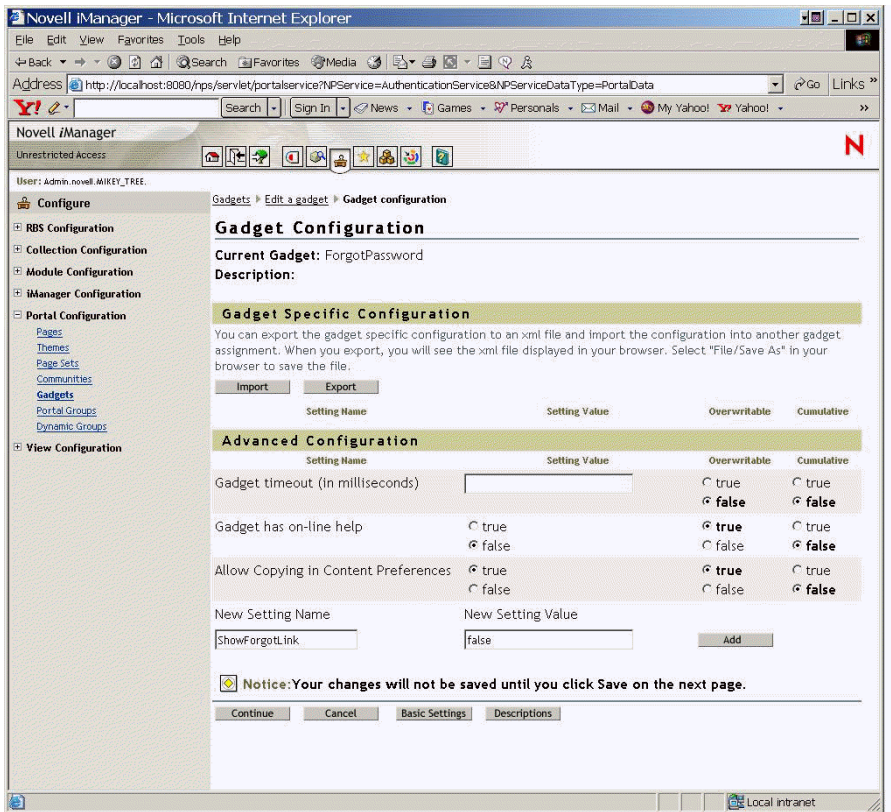

- **6** Click Continue > Save.
- **7** Restart the Web server so the change takes effect.

### **4.3.7 What Users See When They Forget Passwords**

After you have installed the iManager plug-ins that shipped with Identity Manager, the Forgotten Password link shows up in the iManager portal (such as https://www.*servername*.com/nps), as illustrated in the following figure.

#### Description: Login page showing "Forgot your password?" link

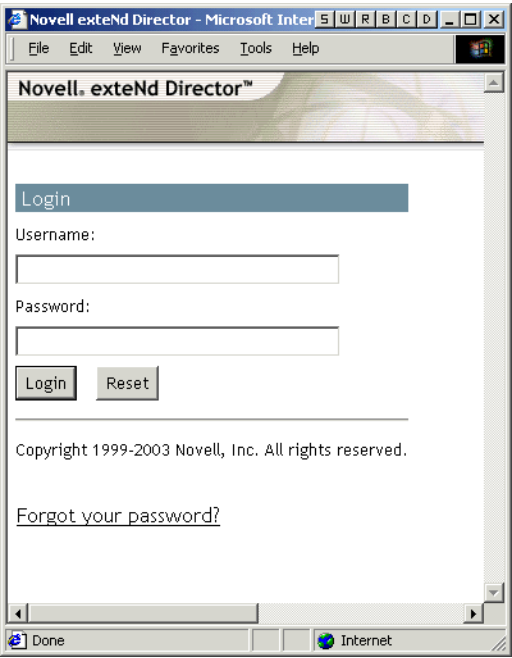

A similar link is displayed when authenticating using Virtual Office and the Novell Client.

If a user clicks this link, the following page is displayed, asking for the username:

#### Description: Forgotten Password page for entering username

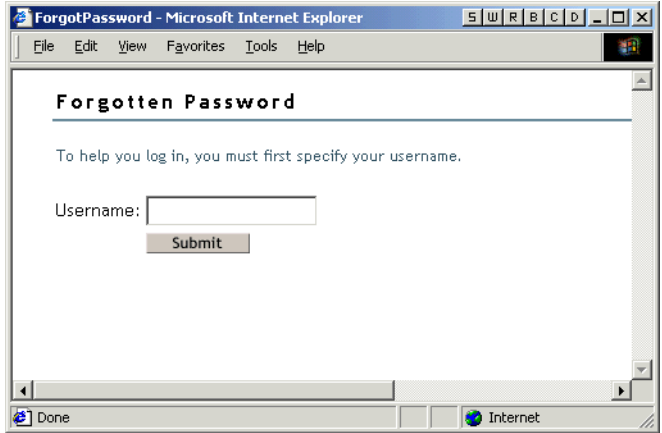

After the username is entered, the Forgotten Password settings determine what the user sees.

For example, if the administrator specified in the password policy that a challenge set is used, a page similar to the following is displayed. The user must then answer challenge set questions to prove his or her identity.

Description: Forgotten Password page for proving identity by answering challenge questions

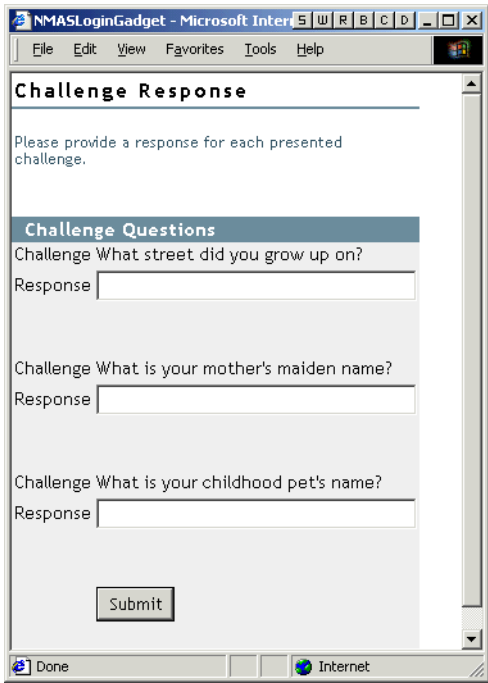

If the Administrator specified that the Forgotten Password action is Show Hint on Page, a page similar to the following is displayed:

#### Description: Forgotten Password page, displaying a password hint

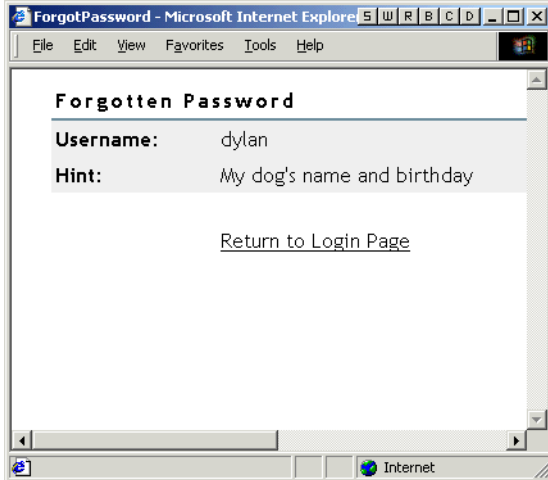

If the Administrator specified that the Forgotten Password action is E-mail Current Password to User or E-mail Hint to User, a message is displayed saying that the password or hint has been emailed. The user receives an e-mail similar to the following:

#### Description: Sample e-mail containing user's password hint

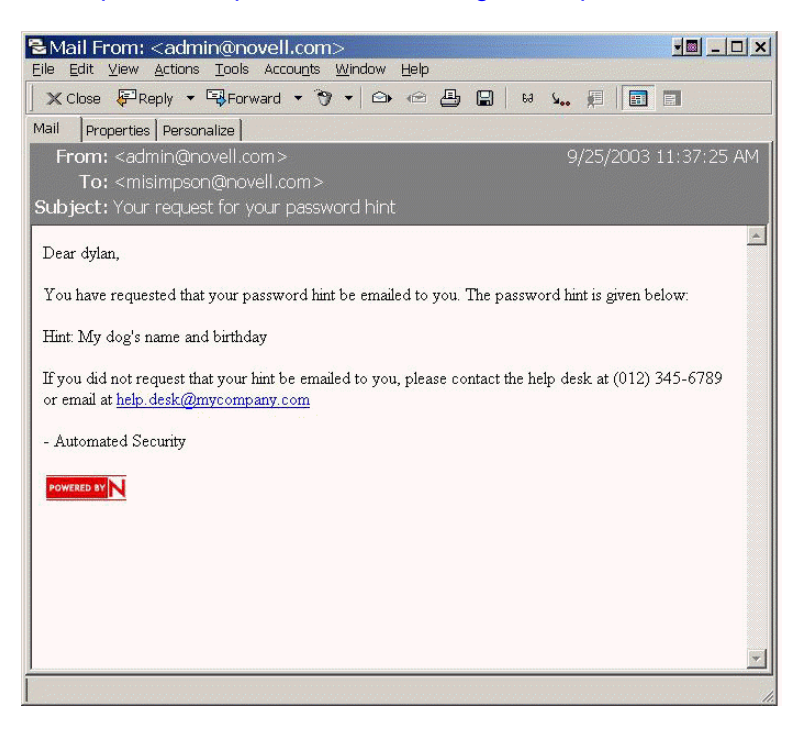

## <span id="page-60-0"></span>**4.4 Providing Users with Password Reset Self-Service**

Using the iManager portal, users can reset their passwords while viewing the Advanced Password Rules. They do this by using the Change Password (Universal) gadget.

The following figure illustrates what users see when they log in to the iManager portal on your iManager Web server, using a URL like https://www.*servername*.com/nps.

#### Description: The iManager self-service console

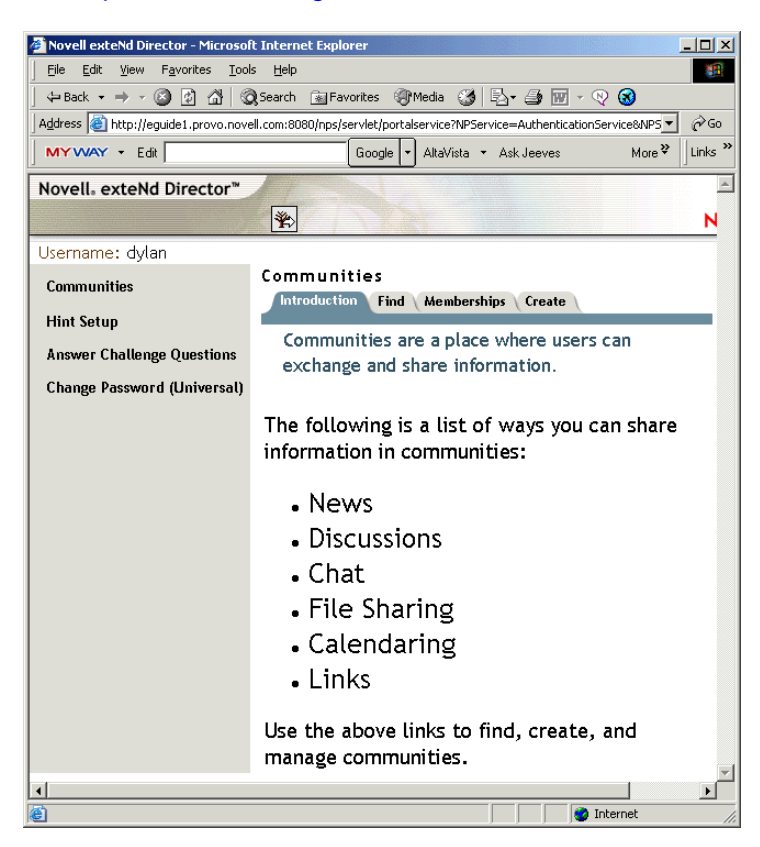

Users can reset their passwords in the iManager portal, accessed using a URL such as https:// www.*servername*.com/nps. For example, https://www.myiManager.com/nps.

The following is an example of the iManager portal after login:

#### Description: iManager self-service console

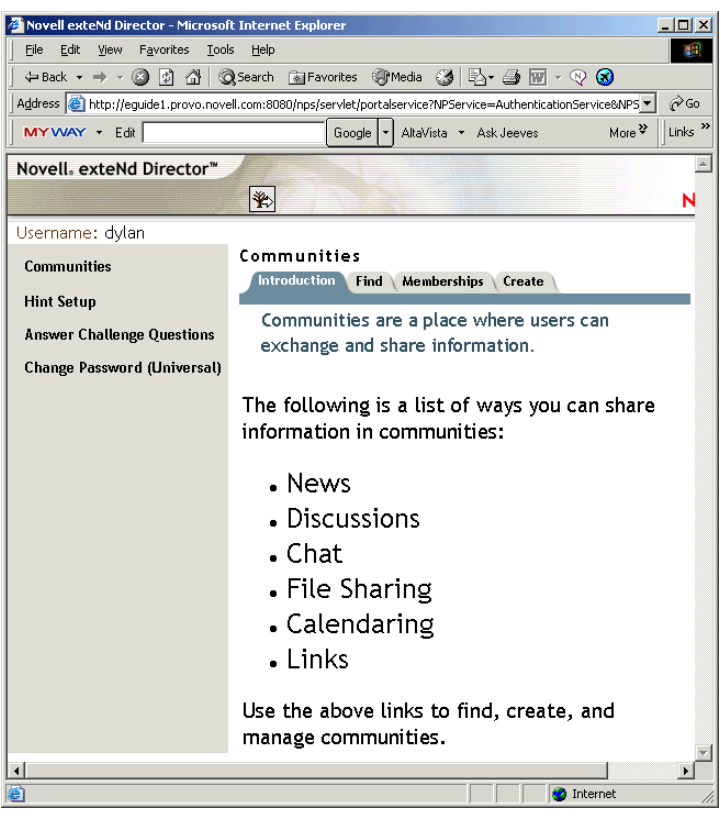

## <span id="page-62-0"></span>**4.5 Adding a Password Change Message**

Although users can change their passwords whenever they choose to, they typically use the same passwords as long as possible. To increase security, you can use a password policy to require them to change it. That policy can contain a Password Change Message and the password rules. Whenever users change a password, they see this message along with the rules.

To edit the password policy and create this message:

- **1** In iManager, click Passwords > Password Policies.
- **2** Click the password policy you want to add a message to, then click Edit.
- **3** Click Policy Summary > Password Change Message.

The following page appears:

#### Description: Password Change Message page

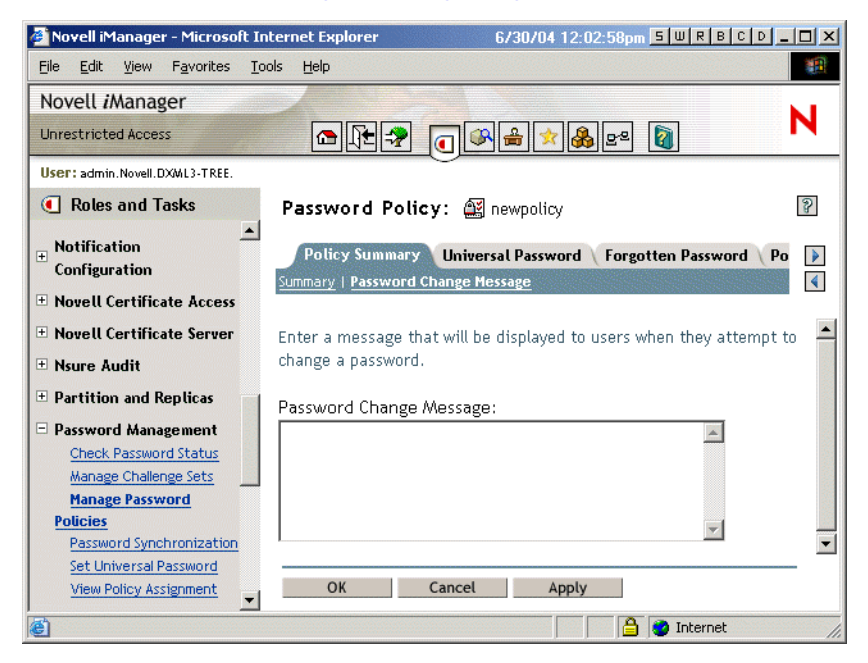

**4** Type the message you want users to see, then click OK.

## <span id="page-63-0"></span>**4.6 Configuring E-Mail Notification for Password Self-Service**

The iManager role named Notification Configuration lets you specify the e-mail server and customize the templates for e-mail notifications.

E-mail templates are provided to allow Password Synchronization and Password Self-Service to send automated e-mails to users.

You don't create the templates; they are provided by the application that uses them. The e-mail templates are Template objects in eDirectory, and they are placed in the Security container, usually found at the root of your tree. Although they are eDirectory objects, you should edit them only through the iManager interface.

This is a modular framework; as new applications are added that use e-mail templates, the templates can be installed along with the applications that use them.

Identity Manager provides templates for Password Synchronization and Forgotten Password notifications. You control whether e-mail messages are sent, based on your choices in the iManager interface.

For Forgotten Password, e-mail notifications are sent only if you choose to use one of the Forgotten Password actions that causes an e-mail to be sent: e-mail password to user or e-mail password hint to user.

The following information is discussed in this section:

- [Section 4.6.1, "Prerequisites," on page 65](#page-64-0)
- [Section 4.6.2, "Setting Up the SMTP Server to Send E-Mail Notification," on page 65](#page-64-1)

• ["Setting Up E-Mail Templates for Notification" on page 66](#page-65-1)

### <span id="page-64-0"></span>**4.6.1 Prerequisites**

Make sure that your eDirectory users have the Internet EMail Address attribute populated.

### <span id="page-64-1"></span>**4.6.2 Setting Up the SMTP Server to Send E-Mail Notification**

**1** In iManager, click Passwords > E-mail Server Options.

The following page appears:

Description: Configure SMTP server interface

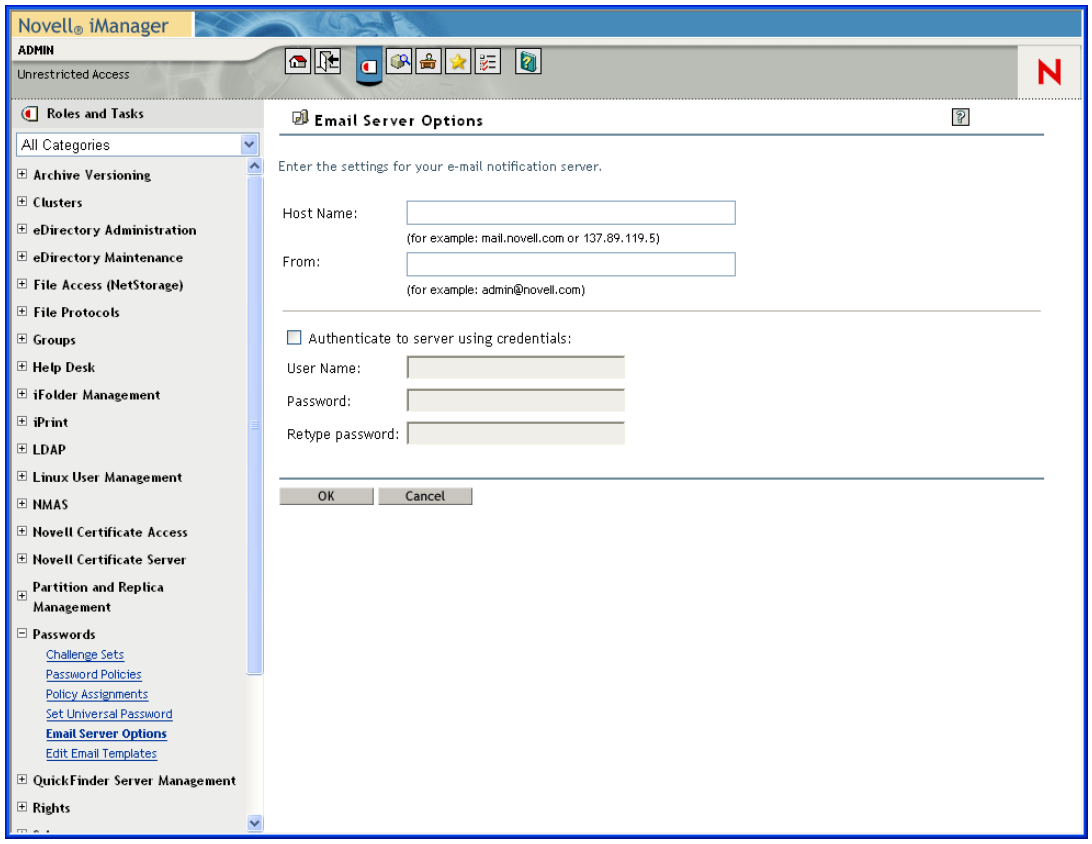

- **2** Specify the following information:
	- Hostname
	- Name you want to appear in the From field of the e-mail message (such as "Administrator")
	- Username and password for authenticating to the server (if necessary)
- **3** Click Close.
- **4** Customize the e-mail templates as described in ["Setting Up E-Mail Templates for Notification"](#page-65-1)  [on page 66](#page-65-1).

After the e-mail server is set up, e-mail messages can be sent by the applications that use them, if you are using the features that cause messages to be sent.

### <span id="page-65-1"></span>**4.6.3 Setting Up E-Mail Templates for Notification**

You can customize these templates with your own text. The name of the template indicates what it is used for.

**1** In iManager, click Passwords > Edit E-mail Templates.

A list of templates appears, as in the following example:

Description: List of e-mail templates in iManager

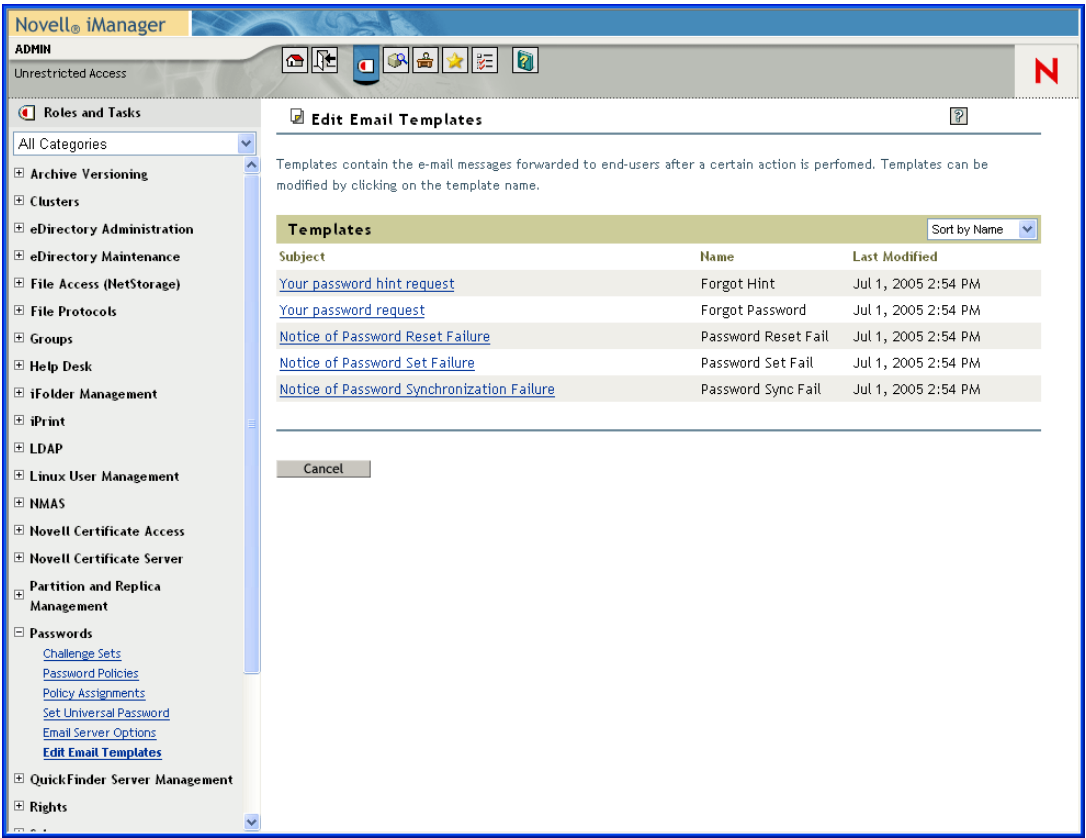

**2** Edit the templates as desired.

Keep in mind that if you want to add any replacement tags, some additional tasks might be required.

## <span id="page-65-0"></span>**4.7 Test-Driving Password Self-Service**

To verify that the features are set up correctly, complete the following as part of testing Password Self-Service:

**1** Create a policy with the following characteristics:

- Enable Forgotten Password
- Require Challenge Set
- Select the option to verify that the challenge response and hint are configured on login
- Assign the password policy to a container with at least one user you can use to test with (a user who has the e-mail address indicated on the User object in the Internet EMail Address attribute)
- **2** Make sure you have another user to test with who does not have a password policy assigned.
- **3** Log in to Virtual Office as a user with the password policy assigned and verify that you are taken through the post-authentication steps of answering the challenge question and setting a hint.
- **4** Return to the iManager portal login page again and click Forgot your password?
- **5** With the user ID for the same user, verify that the challenge questions are correctly presented and that answering them correctly executes the correct action (display hint, allow user to reset password, etc.).
- **6** Return to the iManager portal login page again and click Forgot your password?
- **7** Enter the User ID for the user who does not have a password policy assigned and verify that the appropriate errors are given, advising the user that Forgotten Password functionality is not available to him.

What is the process for a forotten password? The user goes to the server portal and selects the Forgot Password? link. They imput their userid, they then are prompted for their mother's maiden name. If they imput this information correctly they are then given a hint about their password. They then can put the correct password into their NetWare client and complete logging into the tree.

## <span id="page-66-0"></span>**4.8 Adding Password Self-Service to Your Company Portal**

Most of the procedures in the [Password Self-Service](#page-40-1) section assume that you are using the Password Self-Service features on an iManager 2.02 server.

Refer to the following table for instructions on how Password Self-Service features can be used with portal products, including products other than iManager.

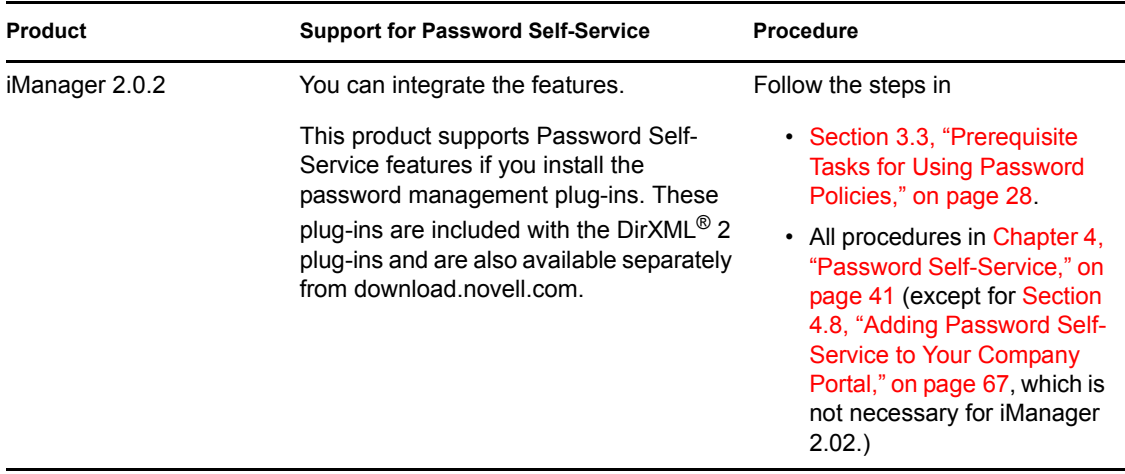

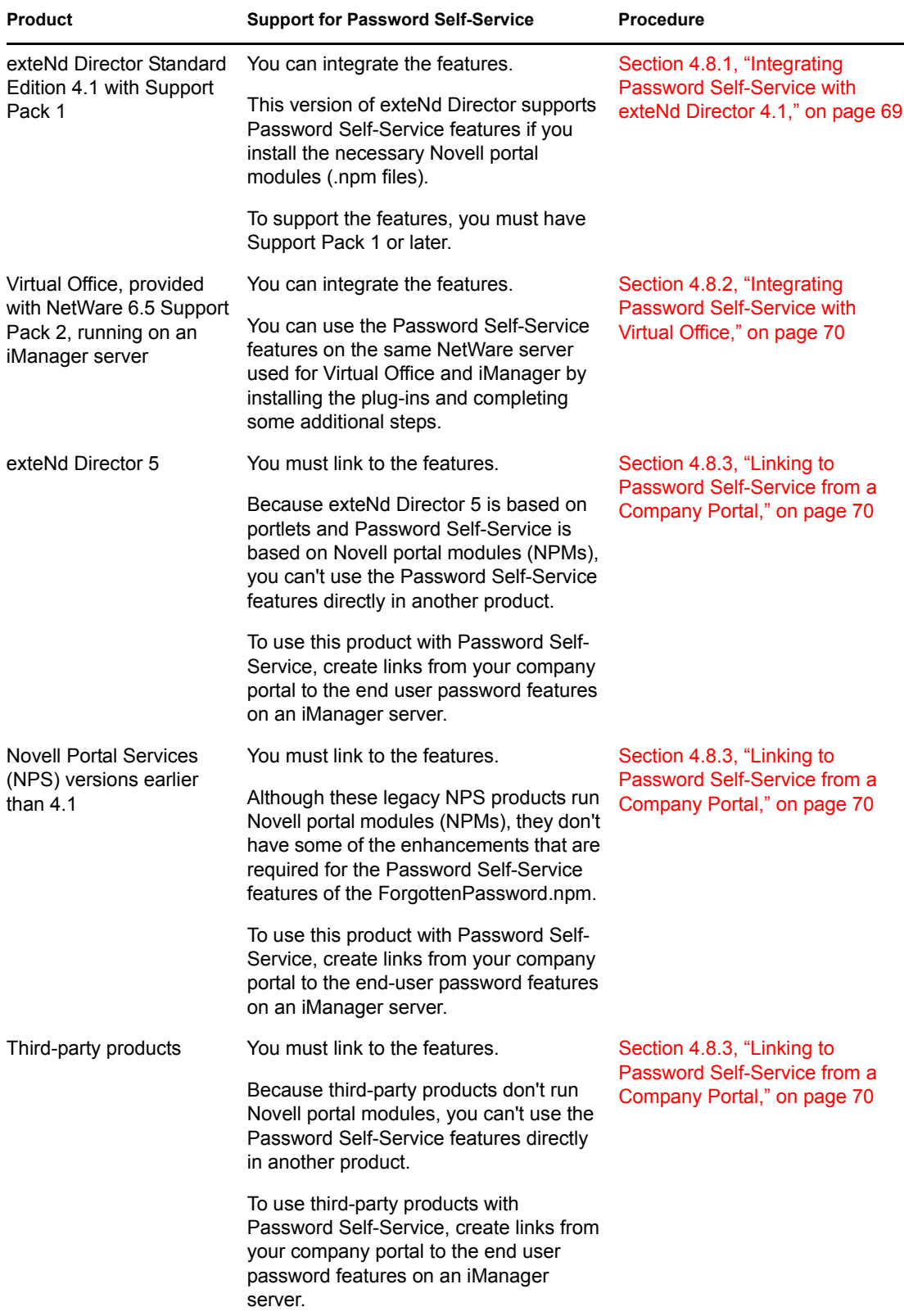

## <span id="page-68-0"></span>**4.8.1 Integrating Password Self-Service with exteNd Director 4.1**

If you are using exteNd Director Standard Edition 4.1 with Support Pack 1 for a company portal, you can add the Forgotten Password module to your portal like any other Novell portal module. This module provides the same features that are available when using it on iManager 2.0.2:

- New portal user tasks for Password Self-Service:
	- Hint Setup
	- Answer Challenge Questions
	- Change Password (Universal)
- Forgotten Password Self-Service (accessed from the Forgot your password? link on the portal login page)
- Post-authentication features to prompt users to change noncompliant passwords or update Forgotten Password items such as the hint or challenge questions

To add these features:

**1** Make sure you have installed Support Pack 1.

It includes enhancements that are necessary for the ForgottenPassword.npm.

**2** Make sure that SSL is configured between the exteNd Director Web server and eDirectory, even if they are running on the same machine.

This is a requirement of NMAS 2.3 or later.

**3** To ensure security for the Forgotten Password gadgets, check your LDAP SSL port number.

If you are using an LDAP SSL port other than 636, you must add the following key pair into the PortalServlet.properties file:

LDAPSSLPort=*your\_port\_number*

For example, if your Web server is running Active Directory, you need to make this change because Active Directory uses port 636. If you are running Tomcat, change the setting in the PortalServlet.properties file in the tomcat\webapps\nps\WEB\_INF directory.

This setting takes higher precedence than the default value of 636 if that value exists in the file.

- **4** After changing the setting, restart the Web server.
- **5** Make sure all the eDirectory users in the portal users container have rights to self for the Hint attribute named nsimHint.

When you install the DirXML plug-ins on an iManager Web server, this step is automatically completed for the tree that iManager is configured for.

However, if you are pointing to a different tree, you must complete this step manually.

A utility is provided to help you do this, which you can download and run by doing the following:

- **5a** Go to http:\\download.novell.com.
- **5b** Fill in the following fields:
	- **Search By:** Product
	- **Choose a Product:** Nsure® Identity Manager
- **5c** Download the item named 2.0 Password Management Plug-in for iManager 2.0.*x*.
- **5d** Follow the instructions in the nsimbonal structure file.

If users do not have rights to self for the nsimHint attribute, they get an error like the following when they try to create a hint:

"Could not write user hint" (Task could not be completed).

**6** (Conditional) If you have not installed Identity Manager on the server that holds eDirectory and NMAS, install the Challenge Response Login Method for NMAS.

This Login Method is installed automatically with Identity Manager and is provided as part of the eDirectory 8.7.3 product.

- One way to install a Login Method is on Windows, using the Method Installer:
- **6a** Locate the MethodInstaller.exe file in the \nmas\NmasMethods\ directory of the eDirectory CD.
- **6b** Run the executable on a workstation and select the Challenge Response method.
- **6c** Accept the agreement and the defaults for the Login Sequence.

The method is added to the Authorized Login Methods.Security.*tree\_name* container.

For more information on installing a Login Method, including installing on UNIX, see ["Installing a Login Method"](http://www.novell.com/documentation/lg/nmas23/admin/data/a49tuwk.html#a49tuwk) (http://www.novell.com/documentation/lg/nmas23/admin/ data/a49tuwk.html#a49tuwk) in the *[NMAS 2.3 Administration Guide](http://www.novell.com/documentation/lg/nmas23)* (http:// www.novell.com/documentation/lg/nmas23).

- **7** Add the following modules to exteNd Director:
	- ForgottenPassword.npm
	- nmasclient.npm

They are included with the DirXML product distribution.

For instructions on adding a module, see the *[Novell exteNd Director Standard Edition](http://www.novell.com/documentation/lg/nedse41/configure/data/ajhotzv.html)  [Installation and Configuration Guide](http://www.novell.com/documentation/lg/nedse41/configure/data/ajhotzv.html)* (http://www.novell.com/documentation/lg/nedse41/ configure/data/ajhotzv.html).

#### <span id="page-69-0"></span>**4.8.2 Integrating Password Self-Service with Virtual Office**

Virtual Office supports all the features of Password Self-Service in NetWare 6.5 Support Pack 2 or later, OES for Linux, and OES for NetWare.

For instructions, see the *[Virtual Office Configuration Guide](http://www.novell.com/documentation/oes/virtualoffice/data/am0ogoi.html)*(http://www.novell.com/ documentation/oes/virtualoffice/data/am0ogoi.html).

### <span id="page-69-1"></span>**4.8.3 Linking to Password Self-Service from a Company Portal**

For products that can't provide the Password Self-Service features by running the ForgottenPassword.npm (as noted in the table in [Section 4.8, "Adding Password Self-Service to](#page-66-0)  [Your Company Portal," on page 67\)](#page-66-0), you can use the Password Self-Service features by creating another iManager server with the password management plug-ins installed and then linking from your portal home page to the iManager portal on the other server, such as https:// *iManager\_server\_IP\_address*/nps.

The password management plug-ins are included with the DirXML 2 plug-ins and are available separately by downloading the 2.0 Password Management Plug-in for iManager 2.0.*x* from http:\\download.novell.com.

The one feature that is not easy to incorporate is post-authentication services, which prompts users to update their passwords to comply with password policies and prompts them to set up Forgotten Password Self-Service according to the password policy, such as creating a password hint. To make sure that users have compliant passwords and are set up to use Forgotten Password Self-Service, you need to make sure that users log in to the iManager portal at least once to create compliant passwords and complete the password management setup, and then again whenever you make changes to Password Policies.

Complete the tasks in these sections:

- ["Prerequisites" on page 71](#page-70-0)
- ["Linking to Forgotten Password Self-Service" on page 71](#page-70-1)
- ["Linking to User Password Management Tasks" on page 72](#page-71-0)
- ["Returning Self-Service Users to the Company Portal" on page 73](#page-72-0)
- [Section 4.8.4, "Making Sure Users Have Configured Password Features," on page 74](#page-73-1)

#### <span id="page-70-0"></span>**Prerequisites**

The iManager server and the tree you are using must be prepared as follows:

- $\Box$  Meet the prerequisites described in Section 3.3, "Prerequisite Tasks for Using Password [Policies," on page 28](#page-27-1)
- $\Box$  Make sure you have set up Password Policies for your eDirectory users

#### <span id="page-70-1"></span>**Linking to Forgotten Password Self-Service**

To give users access to Forgotten Password Self-Service from your company portal, you can link to that service on a separate iManager Web server.

**1** Create a link such as "Forgot your password?" on the login page for your company portal and point it to the following URL on your iManager Web server:

http://*iManager\_server\_IP\_address*/nps/servlet/ fullpageservice?NPService=ForgotPassword&nextState=getUserID

This URL takes users to the following page, where they begin the Forgotten Password process.

Description: Forgotten Password page for entering username

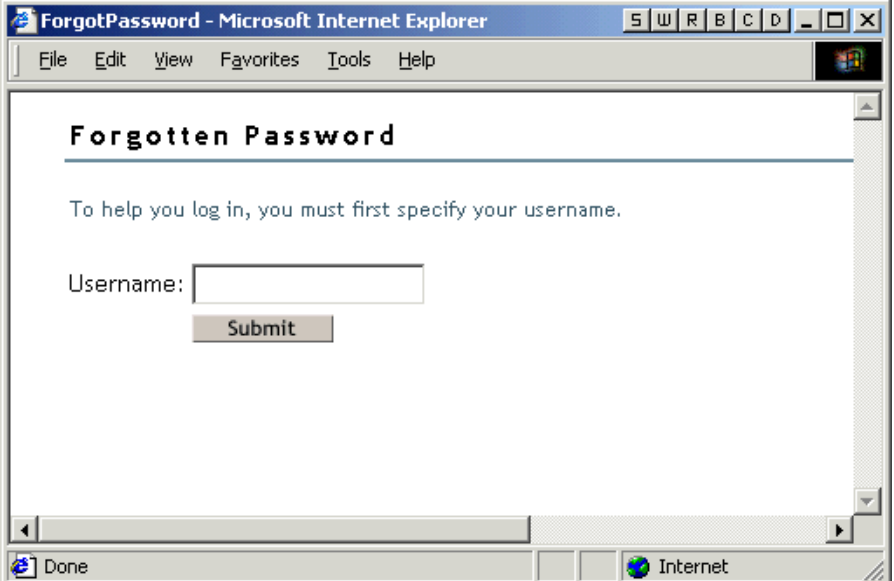

**2** Complete the steps in ["Returning Self-Service Users to the Company Portal" on page 73.](#page-72-0)

#### <span id="page-71-0"></span>**Linking to User Password Management Tasks**

**1** Make sure all the eDirectory users in the portal users container have rights to self for the Hint attribute, named nsimHint.

When you install the DirXML plug-ins on an iManager Web server, this step is automatically completed for the tree that iManager is configured for.

If you are pointing to a different tree, you must complete this step manually.

A utility is provided to help you do this, which you can download and run by doing the following:

**1a** Go to http:\\download.novell.com.

- **1b** Fill in the following fields:
	- **Search By:** Product
	- **Choose a Product:** Nsure Identity Manager
- **1c** Download the item named 2.0 Password Management Plug-in for iManager 2.0.*x*.
- **1d** Follow the instructions in the nsimhintreadme.txt file.

If users do not have rights to self for the nsimHint attribute, they get an error like the following when they try to create a hint:

"Could not write user hint" (Task could not be completed).

**2** Provide users with a link from your company portal to the password management tasks.

You can create a Manage Passwords link from the company portal and link to https:// *other\_iManager\_server/nps.* This link would provide access to the Password Management end user tasks:

- Hint Setup
- Answer Challenge Questions
• Change Password (Universal)

A user who clicks on the link would first need to log in and then would see a page like the following example:

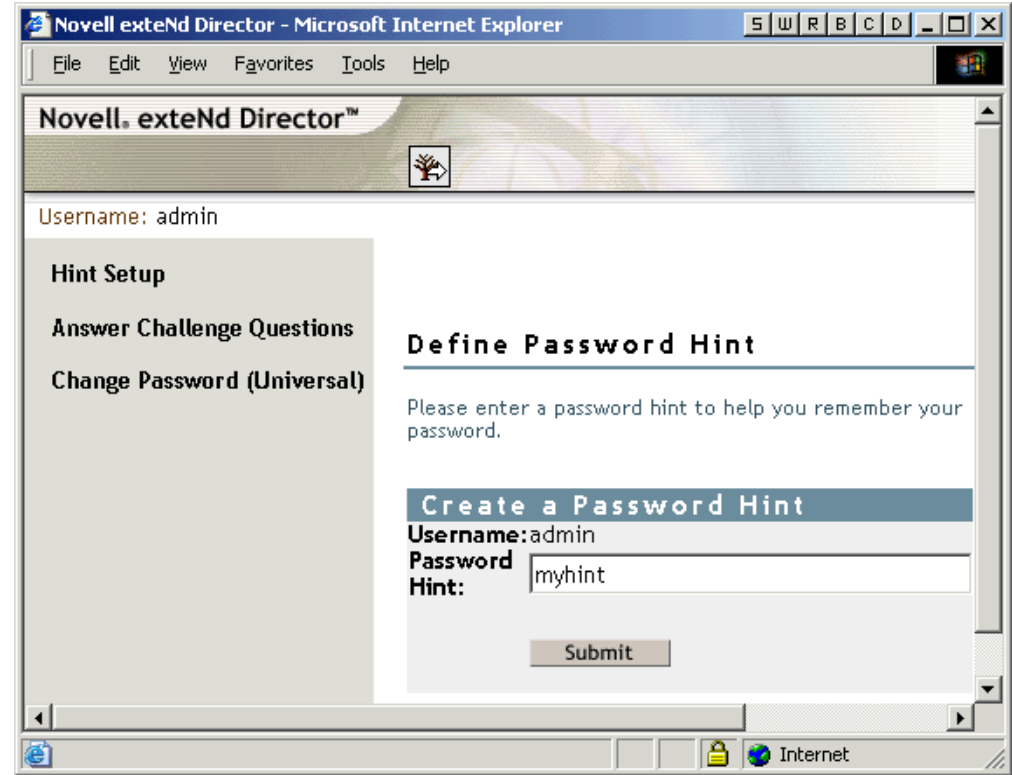

#### Description: Forgotten Password page for entering username

**3** Complete the steps in ["Returning Self-Service Users to the Company Portal" on page 73.](#page-72-0)

#### <span id="page-72-0"></span>**Returning Self-Service Users to the Company Portal**

The Password Self-Service features include scenarios in which users are provided with a link that lets them return to the login page. For example, when a user changes a password using the Forgotten Password Self-Service, a page is displayed with the message Your password has been successfully changed. Click here to return to login page.

If you point from your company portal to Password Self-Service on a separate iManager server, you might want to customize the default return page so that users are returned to the login page for your company portal when they complete password tasks. By default, clicking the button returns the user to a page on the iManager Web server.

A link to return to the login page is provided in these three places:

- The page where a user can set a new password
- The page displayed after a user successfully changes a password
- The page where a user views a hint

To customize the return page to go to the login page for your company portal:

**1** On the iManager Web server you are using for Forgotten Password Self-Service, locate the following directory:

\tomcat\webapps\nps\portal\modules\ForgottenPassword\skins\default\devices\default

**2** Locate the following file in that directory:

forgottenpassword.xsl

**3** Edit the forgottenpassword.xsl file to customize the default return page.

Replace the code

```
href="{LoginURL}"
with a hard-coded URL such as
href="(http:\\www.your_company_portal_home_page.com)"
You need to make this change in three places in the file.
```
**4** Stop and restart Tomcat on the iManager server.

The Return to Login Page links now redirect users to your company's portal login page.

### **4.8.4 Making Sure Users Have Configured Password Features**

When users log in to the iManager portal at https://*iManager\_server\_IP\_address*/nps, they are prompted to take action through a series of post-authentication pages if conditions such as the following are true:

- The user password doesn't comply with Advanced Password Rules in the password policy
- The password policy requires Challenge Questions when using Forgotten Password Self-Service and the user has not configured these questions
- The password policy is using Forgotten Password with Display Password Hint as the action and the user has not created a hint

For example, these prompts are necessary to make sure that the user can use Forgotten Password Self-Service. If the password policy requires users to answer Challenge Questions and the user has never configured them initially, the user can't access Forgotten Password Self-Service. If the user has not created a password hint, the user can't retrieve it to help in remembering the password.

Because other portal products won't automatically provide the post-authentication features, you need to make sure that users log in to the iManager portal at least once to create compliant passwords and complete password management setup, and then again whenever you make changes to Password Policies.

This can be done by making sure that users go to a Manage Passwords link you provide as described in ["Linking to User Password Management Tasks" on page 72,](#page-71-0) which requires users to log in to the iManager portal.

### **4.9 Novell Client and Password Self-Service**

For information on using password self-service with the Novell Client, see [Using Forgotten](http://www.novell.com/documentation/noclienu/noclienu/data/bxne05q.html)  [Password Self-Service in the](http://www.novell.com/documentation/noclienu/noclienu/data/bxne05q.html) *[Novell Client for Windows Installation and Administration Guide](http://www.novell.com/documentation/noclienu/noclienu/data/bxne05q.html)* (http://www.novell.com/documentation/noclienu/noclienu/data/bxne05q.html).

## **4.10 Troubleshooting Password Self-Service**

- To use Challenge Response questions, make sure that you are using a browser that iManager 2.02 supports.
- If you don't have SSL set up properly, you won't be able to log in to iManager or the portal. But if you can log in successfully to iManager and you are requiring TLS for Simple Bind, SSL is set up properly and you can rule out SSL-related issues when troubleshooting Password Self-Service.

# **Password Synchronization across Connected Systems 5**

Password synchronization across connected systems is a feature included with Novell® Identity Manager 2.*x*. It provides the following benefits:

- Bidirectional password synchronization
- Enforcement of Password Policies on connected systems
- E-mail notification when synchronization fails
- The ability to check password synchronization status for a user

For more information, see the *[Novell Nsure Identity Manager Administration Guide](http://www.novell.com/documentation/dirxml20/admin/data/an4bz0u.html)* (http:// www.novell.com/documentation/dirxml20/admin/data/an4bz0u.html).